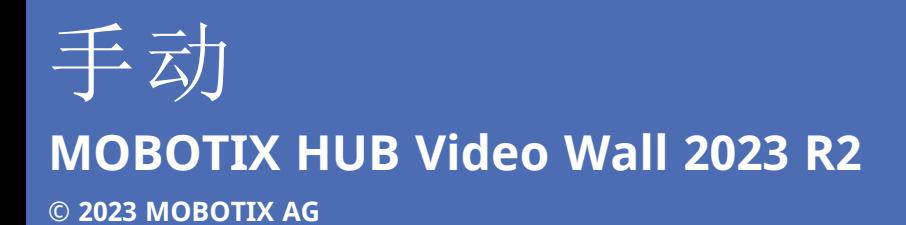

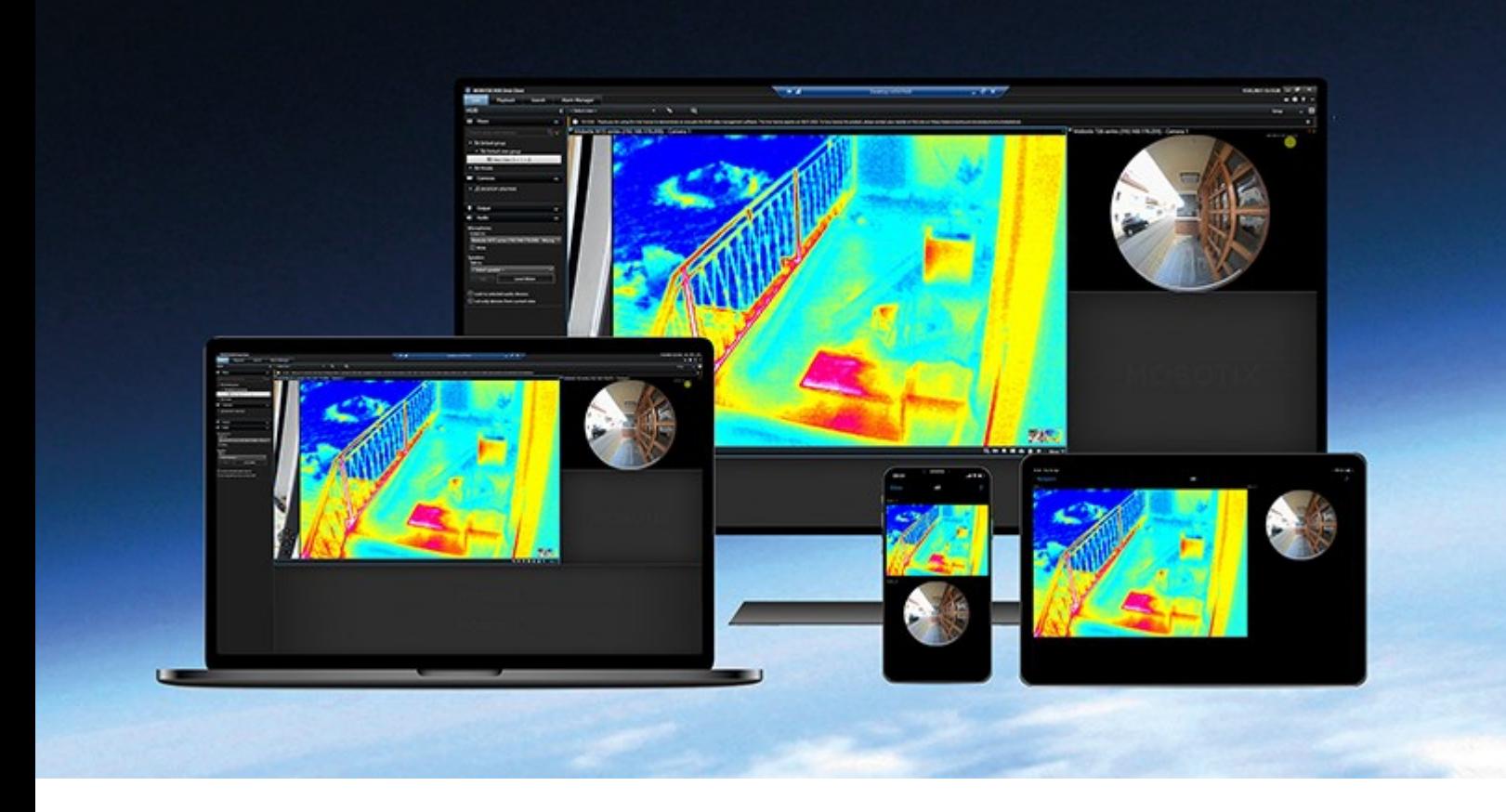

# **MOBOTIX**

**Beyond Human Vision** 

# **目录**

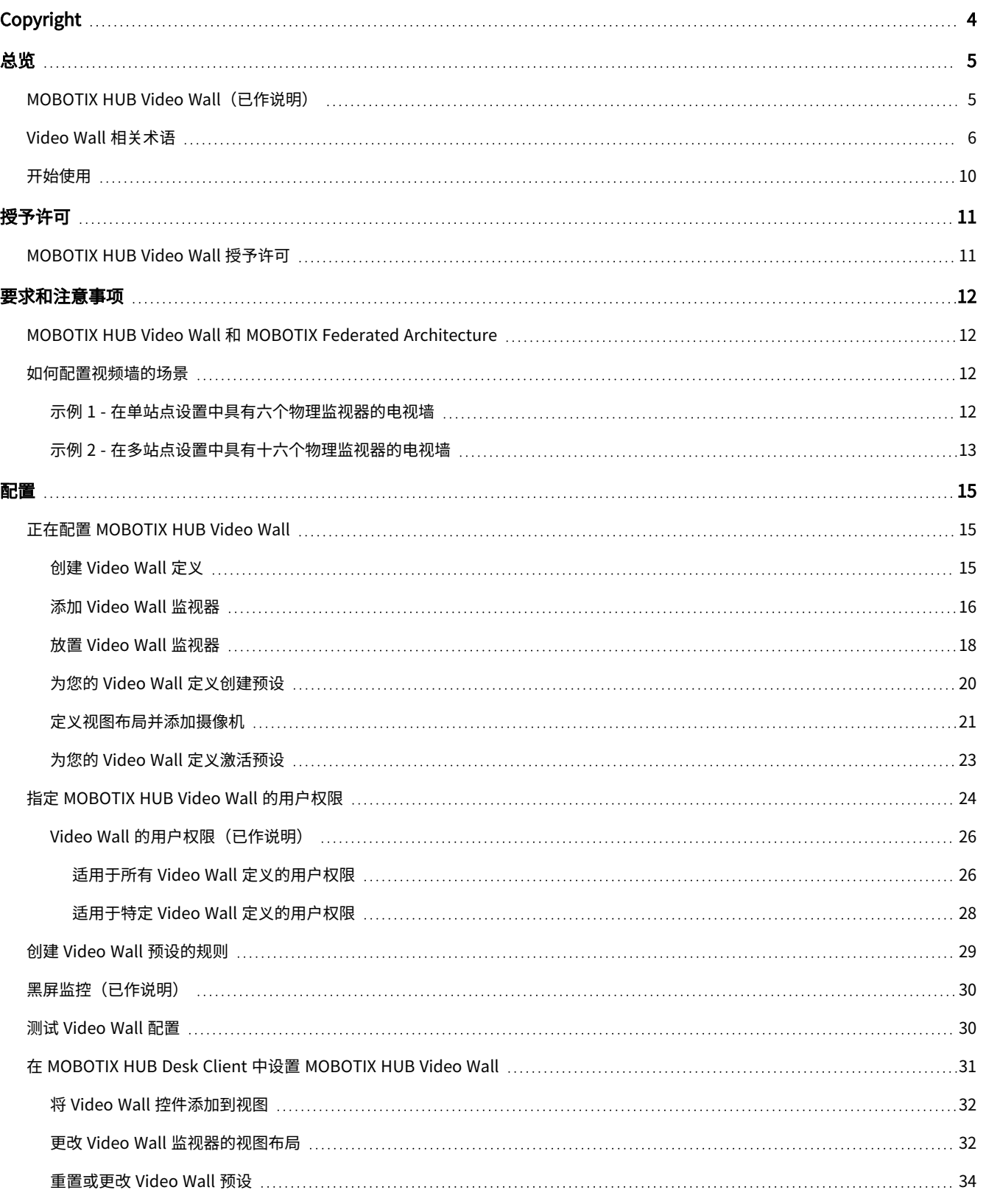

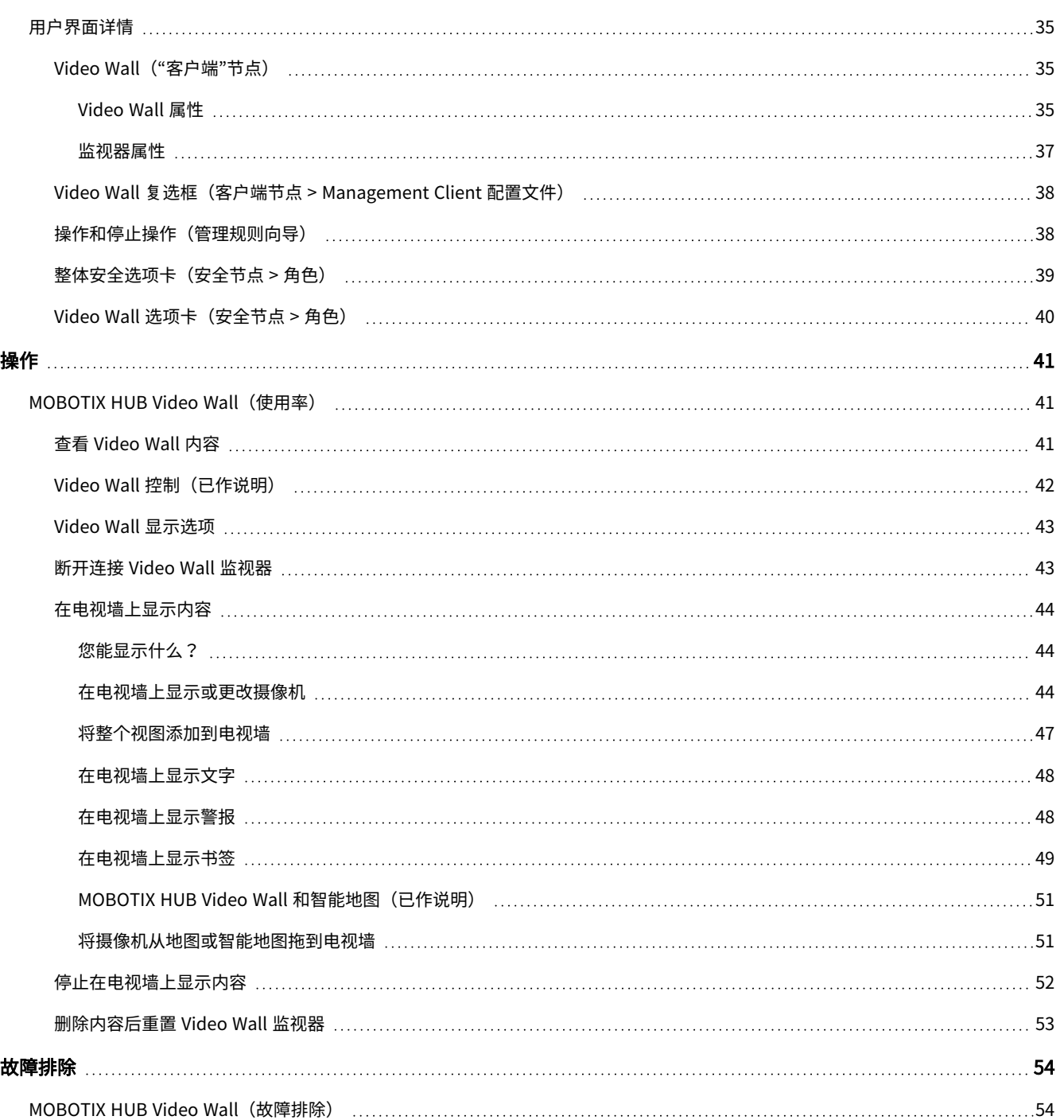

# <span id="page-3-0"></span>**Copyright**

MOBOTIX AG • Kaiserstrasse • D-67722 Langmeil • 电话:+49 6302 9816 0 • sales@mobotix.com • www.mobotix.com

MOBOTIX 是 MOBOTIX AG 在欧盟、美国和其他国家注册的商标。如有变更,恕不另行通知。MOBOTIX 不对其中的技术或编 辑错误或遗漏承担任何责任。保留所有权利。© MOBOTIX AG 2023

# <span id="page-4-1"></span><span id="page-4-0"></span>**总览**

## **MOBOTIX HUB Video Wall (已作说明)**

MOBOTIX HUB Video Wall 是一种高级附加工具,使组织可以创建满足其特定安全需求的电视墙。 MOBOTIX HUB Video Wall 提供 MOBOTIX HUB 视频管理软件1系统中所有视频数据的概览,并支持任意数量或组合的监视器。

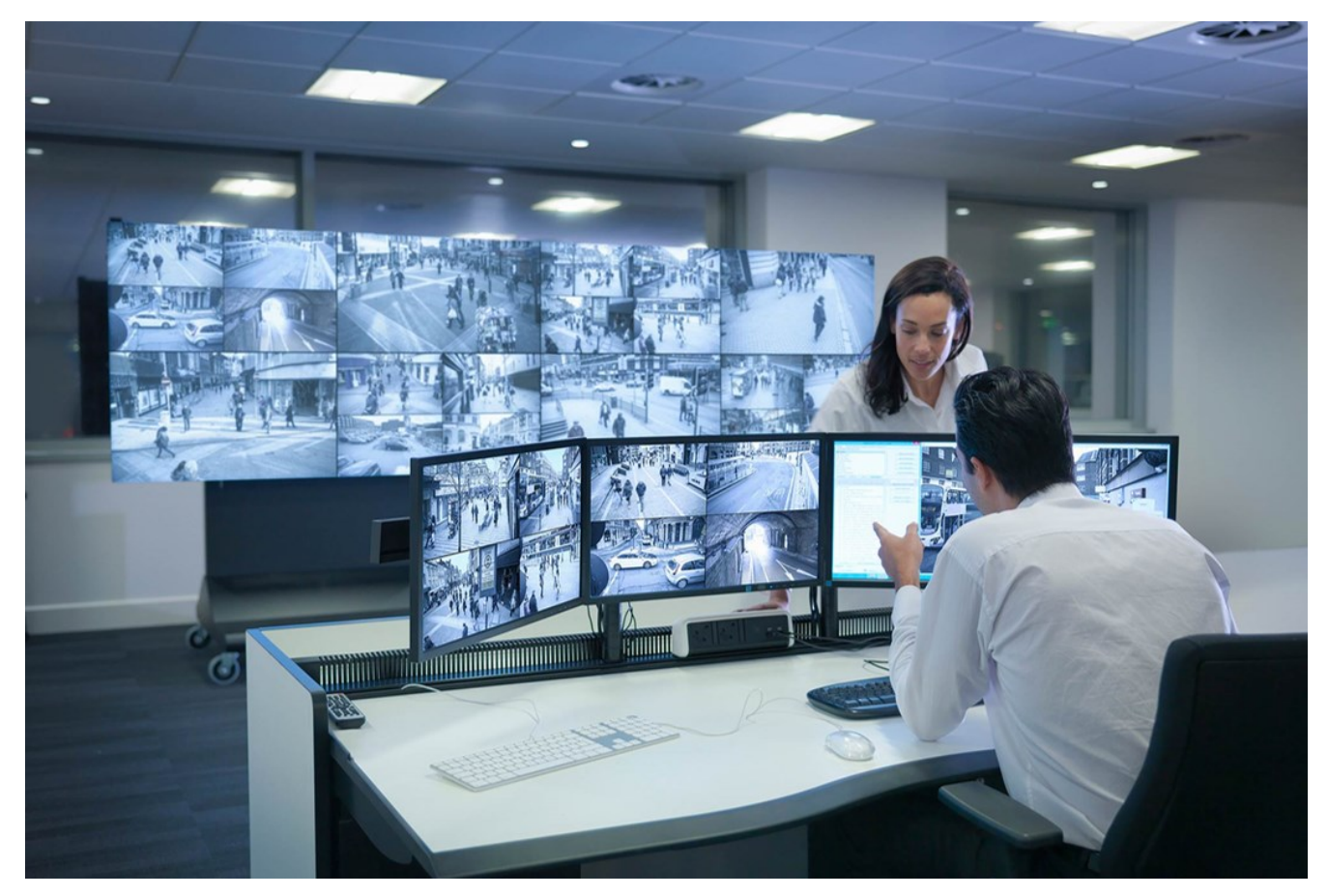

MOBOTIX HUB Video Wall 允许操作员使用一组固定的摄像机和监视器布局查看系统管理员定义的静态电视墙。然而,从操作 员可以控制显示内容的层面上说,电视墙也是操作员驱动的。这包括:

- 将摄像机和其他类型的内容推送到电视墙,例如图像、文本、警报和智能地图
- 将整个视图发送到监视器
- $\;\cdot\;\;$ 在某些事件的过程中,应用备用预设 $^2$

最后,显示更改可以通过基于特定事件或时间表自动更改预设的规则进行控制。

1"视频管理软件"的缩写。

<sup>2</sup>MOBOTIX HUB Desk Client 中一个或多个 Video Wall 监视器的预定义布局。预设决定了显示哪些摄像机,以及电视墙上每 个监视器的内容结构。

## <span id="page-5-0"></span>**Video Wall 相关术语**

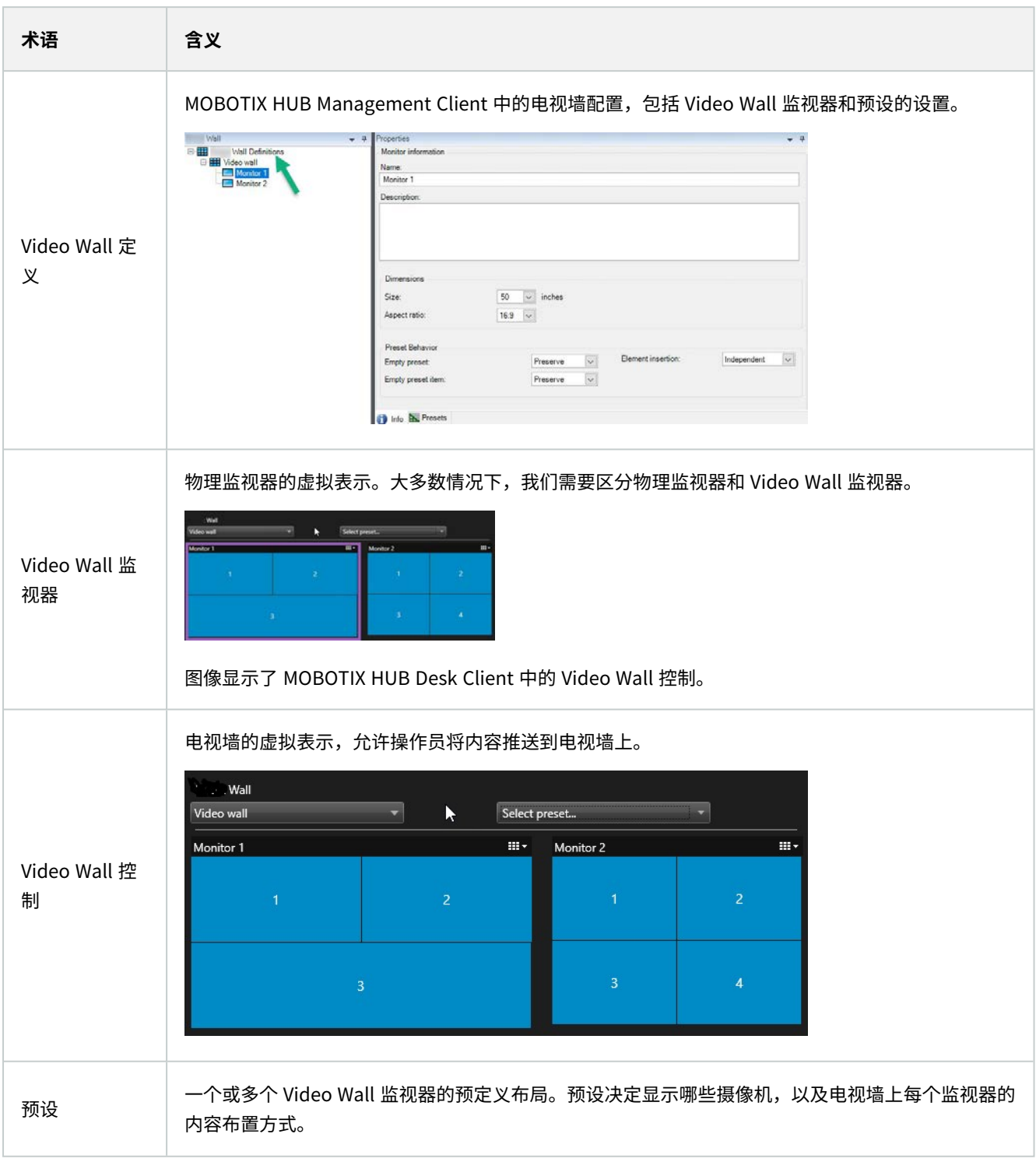

## 总览

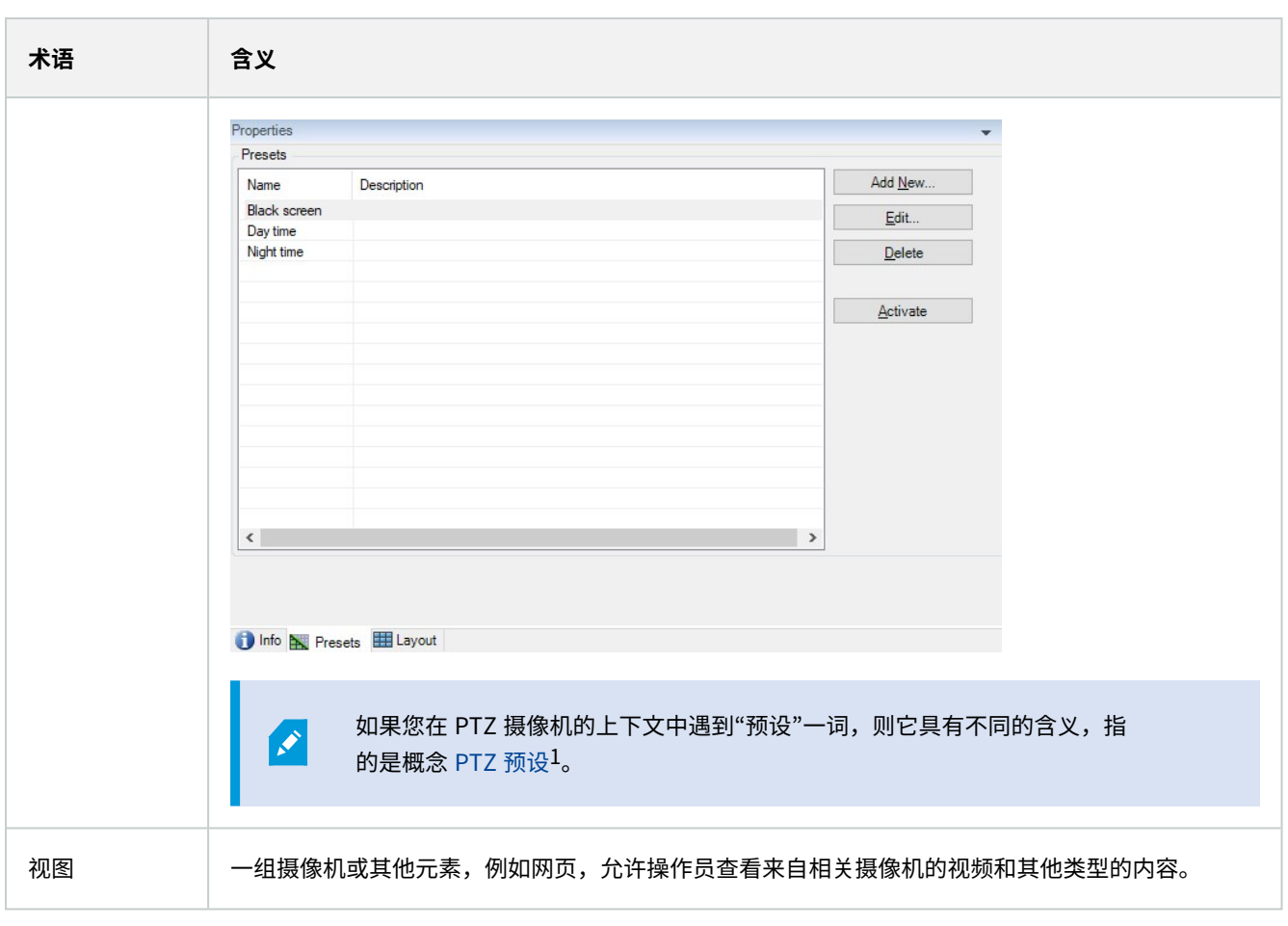

 $^{-1}$ 可用于使 PTZ 摄像机在发生特定事件后自动移到特定预设位置,以及指定 PTZ 巡视方案。

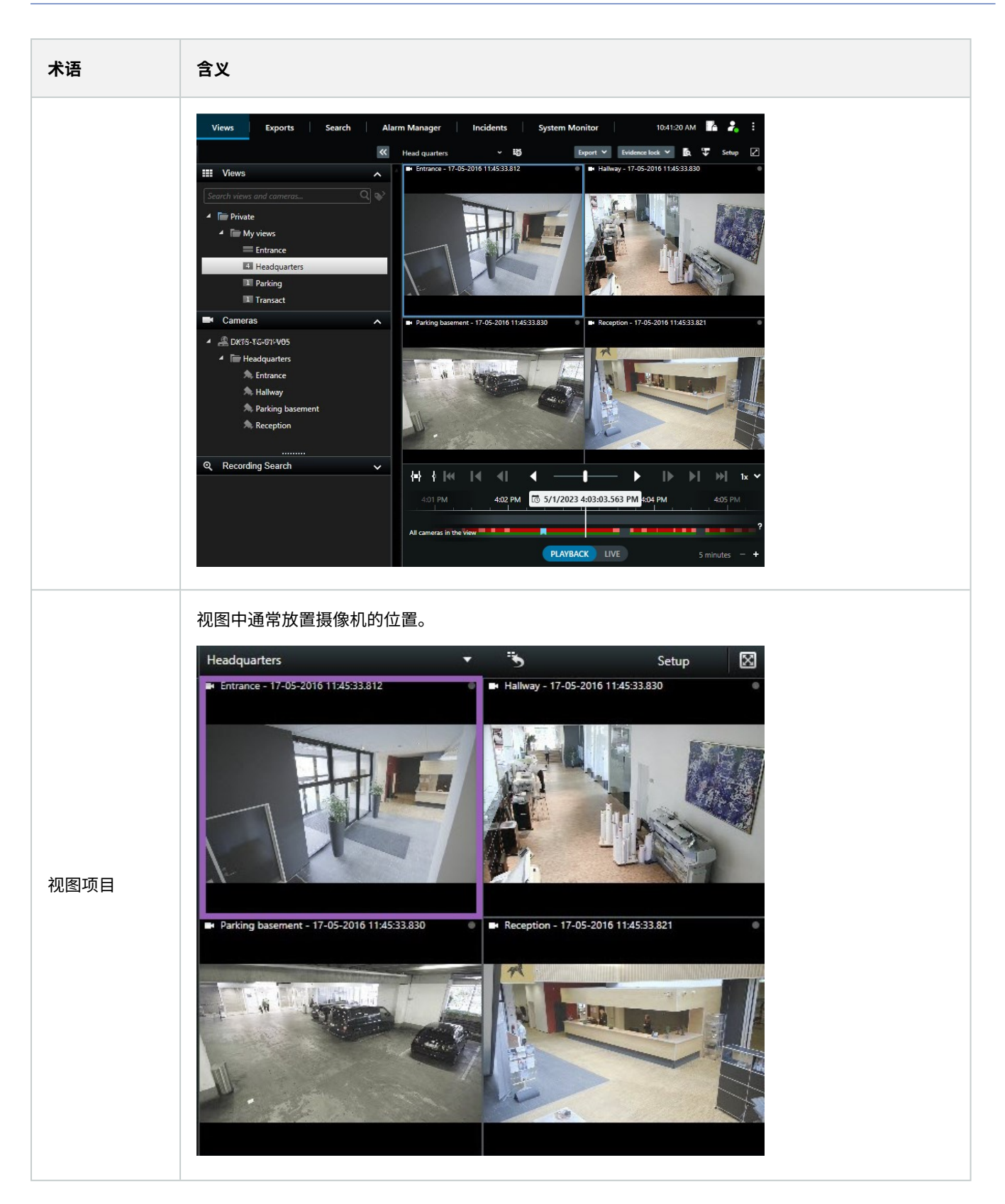

## 总览

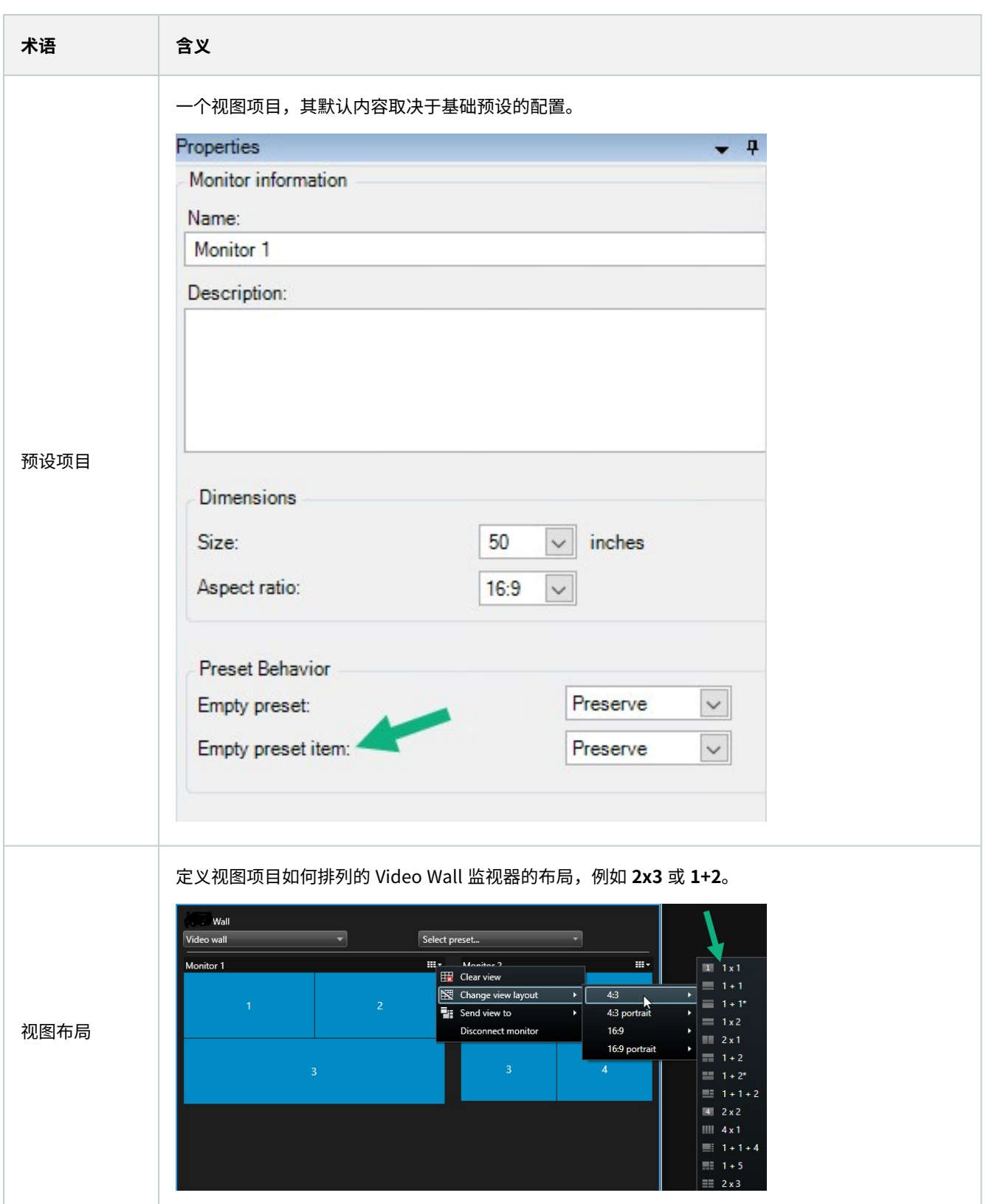

## <span id="page-9-0"></span>**开始使用**

在您开始使用 MOBOTIX HUB Video Wall 之前,您需要:

- 1. 获取并激活 MOBOTIX HUB Video Wall 的基本许可证。另请参阅 [第 11 页上的MOBOTIX HUB Video Wall 授予许可](#page-10-1).
- 2. 在MOBOTIX HUB Management Client中配置MOBOTIX HUB Video Wall和设置用户权限。另请参阅 [第 15 页上的正](#page-14-1) [在配置 MOBOTIX HUB Video Wall](#page-14-1) 和 [第 24 页上的指定 MOBOTIX HUB Video Wall 的用户权限.](#page-23-0)
- 3. 或者,您可以在 MOBOTIX HUB Desk Client 中使 Video Wall 控制1 对操作员可用。另请参阅 [第 31 页上的在](#page-30-0) [MOBOTIX HUB Desk Client 中设置 MOBOTIX HUB Video Wall.](#page-30-0)

 $^{-1}$ 电视墙的图形表示形式,使您可以控制在不同监视器上显示的内容。

# <span id="page-10-1"></span><span id="page-10-0"></span>**授予许可**

## **MOBOTIX HUB Video Wall 授予许可**

MOBOTIX HUB Video Wall 需要与电视墙相关的以下许可证:

<sup>l</sup> 用于 MOBOTIX HUB Video Wall 的 **基本许可证**,涵盖不限数量的、用于在电视墙上显示视频的监视器

仅在以下产品中支持使用 MOBOTIX HUB Video Wall:

- MOBOTIX HUB L5 MOBOTIX HUB Video Wall 的基本许可证包含在基本许可证中
- MOBOTIX HUB L4 单独购买 MOBOTIX HUB Video Wall 基本许可证

# <span id="page-11-1"></span><span id="page-11-0"></span>**要求和注意事项**

## **MOBOTIX HUB Video Wall 和 MOBOTIX Federated Architecture**

如果中央站点使用 MOBOTIX HUB Video Wall, 则您也可以使用联合站点分层中的 MOBOTIX HUB Video Wall 功能。 另请参阅 MOBOTIX HUB Video Wall 手册。

## <span id="page-11-2"></span>**如何配置视频墙的场景**

设置电视墙的方式没有对错之分。这取决于您的监控需求和 MOBOTIX HUB 视频管理软件系统的设置。

以下是如何设置电视墙的两个示例:

- 1. 示例 1:具有由六个物理监视器组成的视频墙的单一站点 MOBOTIX HUB 视频管理软件系统。
- <span id="page-11-3"></span>2. 示例 2:双站点 MOBOTIX HUB 视频管理软件系统,具有 16 个物理监视器组成的相对较大的电视墙。

## **示例 1 - 在单站点设置中具有六个物理监视器的电视墙**

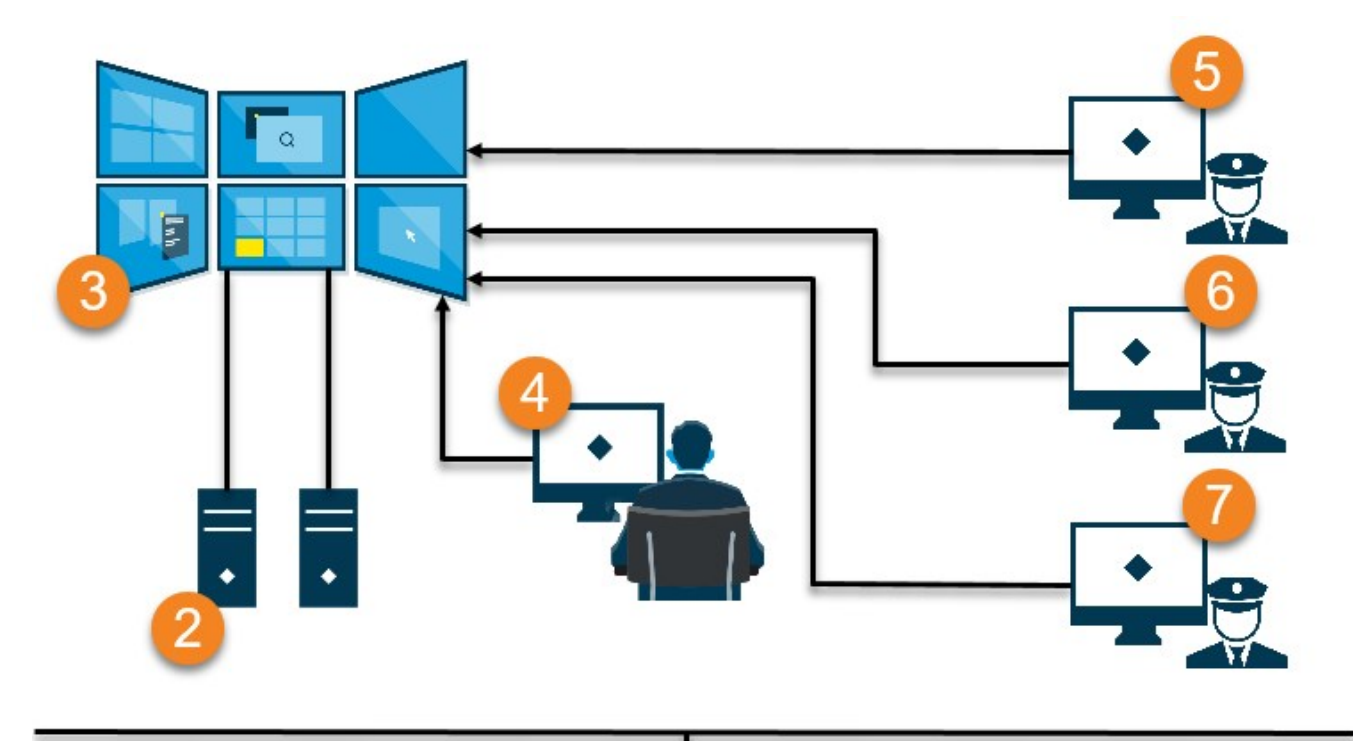

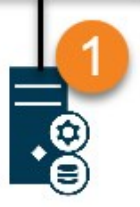

插图说明:

- 1. 操作员和系统管理员在登录 MOBOTIX HUB Desk Client 或 MOBOTIX HUB Management Client 时连接到的 MOBOTIX HUB 视频管理软件服务器 (Management Server)。
- 2. 安装了 MOBOTIX HUB Desk Client 的两个专用于驱动电视墙的无人值守计算机。六个物理监视器连接到这些计算机。
- 3. 电视墙及其物理显示器。

Ì

- 4. 在本例中,控制室操作员对电视墙进行整体控制并决定显示的内容。他们使用自己的计算机通过以下方式控制电视墙 上显示的内容:
	- 在他们自己的显示器或监视器上打开 Video Wall 监视器。无论操作员采取什么行动,都会反映在电视墙上,例 如播放记录的视频
	- 使用 Video Wall 控制

控制室操作员通常实际出现在电视墙前面,但也可以位于其他地方。

5. (5、6、7) 运营商通常有自己的安装了 MOBOTIX HUB Desk Client 的计算机,并使用 Video Wall 控制将内容推送 到电视墙上。当事件发生时,这些操作员可以通过与正在观看电视墙的其他人共享内容来做出响应。例如,此类内容 可以是带有书签的视频片段或嫌疑人的图像。

操作员可以位于电视墙前面,但也可以位于同一站点的其他地方。

### <span id="page-12-0"></span>**示例 2 - 在多站点设置中具有十六个物理监视器的电视墙**

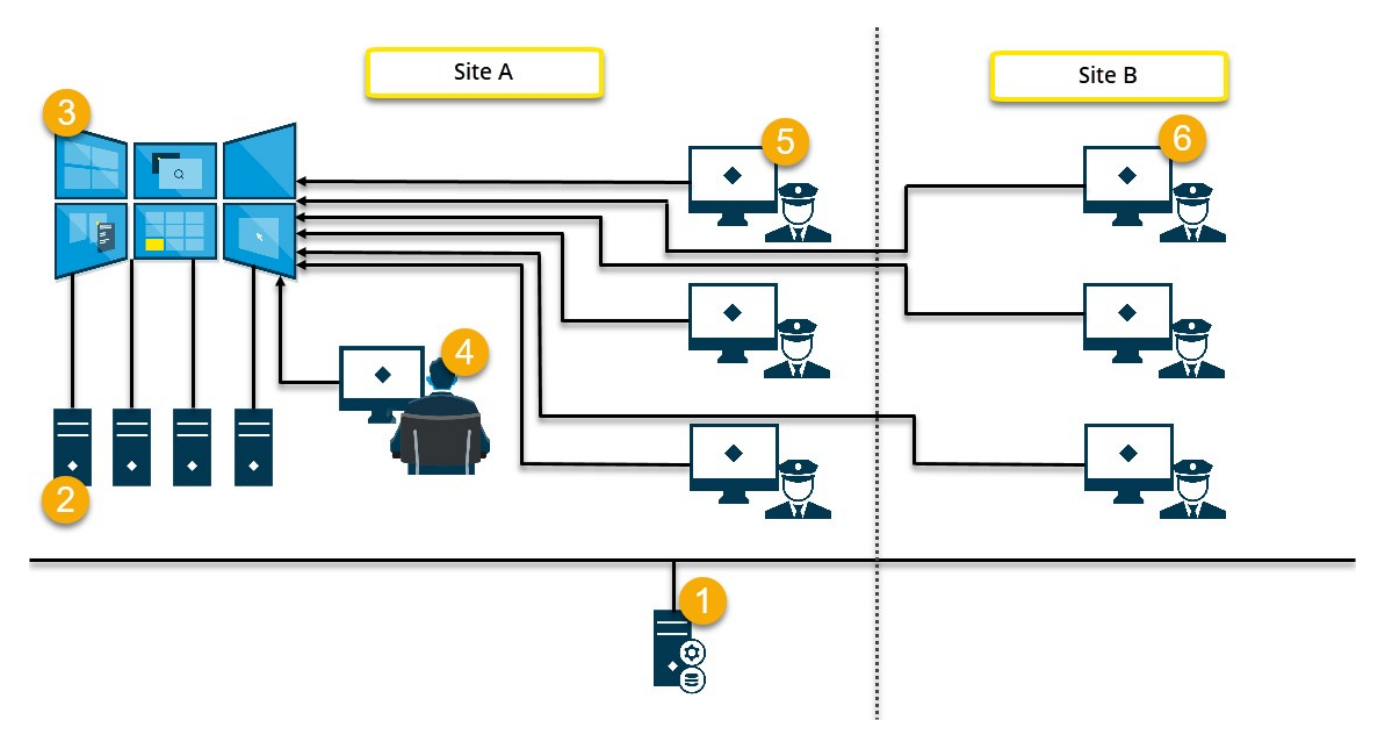

插图说明:

- 1. 操作员和系统管理员在登录 MOBOTIX HUB Desk Client 或 MOBOTIX HUB Management Client 时连接到的 MOBOTIX HUB 视频管理软件服务器 (Management Server)。
- 2. 安装了 MOBOTIX HUB Desk Client 的四个专用于驱动电视墙的无人值守计算机。当物理监视器的数量增加时, MOBOTIX 建议将负载分布在多个计算机上。在本示例中,有四个计算机,每个计算机上分布了四个物理监视器。
- 3. 电视墙及其物理显示器。

 $\bullet$ 

- 4. 在本例中,控制室操作员对电视墙进行整体控制并决定显示的内容。他们使用自己的计算机通过以下方式控制电视墙 上显示的内容:
	- 在他们自己的显示器或监视器上打开 Video Wall 监视器。无论操作员采取什么行动,都会反映在电视墙上,例 如播放记录的视频
	- 使用 Video Wall 控制

控制室操作员通常实际出现在电视墙前面,但也可以位于其他地方。

5. 运营商通常有自己的安装了 MOBOTIX HUB Desk Client 的计算机,并使用 Video Wall 控制将内容推送到电视墙上。 当事件发生时,这些操作员可以通过与正在观看电视墙的其他人共享内容来做出响应。例如,此类内容可以是带有书 签的视频片段或嫌疑人的图像。

站点 A 的操作员可以位于电视墙前面,但也可以位于其他地方,例如其他房间或建筑物。

6. 站点 B 的操作员与电视墙没有视觉接触,但他们可以在自己的显示器或监视器上查看 Video Wall 监视器。当事件需要 引起注意时,他们可以使用 Video Wall 控制将内容推送到电视墙上。

15 / 55

<span id="page-14-0"></span>配置

# <span id="page-14-1"></span>**配置**

## **正在配置 MOBOTIX HUB Video Wall**

您可以配置任意数量的 Video Wall 定义。配置 Video Wall 定义是一个两步过程。首先,在 MOBOTIX HUB Management Client 中配置您的 Video Wall 定义,包括设置用户权限和定义规则。其次,为了让操作员可以手动推送内容到电视墙上, MOBOTIX 建议您将 Video Wall<sup>1</sup> 控制 添加到 MOBOTIX HUB Desk Client 中的专用视图上。另请参阅 [第 42 页上的Video](#page-41-0) Wall 控制 (已作说明).

在 MOBOTIX HUB Management Client 中:

- 1. 创建 Video Wall 定义并设置常规属性,包括视图项目的名称和属性。另请参阅 [第 15 页上的创建 Video Wall 定义](#page-14-2).
- 2. 添加 Video Wall 监视器,然后设置它们的大小和位置,使其与电视墙的物理监视器保持一致。另请参阅 [第 16 页上的](#page-15-0) [添加 Video Wall 监视器](#page-15-0) 和 [第 18 页上的放置 Video Wall 监视器。](#page-17-0)MOBOTIX HUB Desk Client 中的 Video Wall 控制 使用这些设置并显示监视器的组织方式,例如并排或上下。
- 3. (可选)创建定义监视器视图布局所需的空 Video Wall 预设2并在以后添加默认摄像机。另请参阅 [第 20 页上的为您的](#page-19-0) [Video Wall 定义创建预设](#page-19-0).
- 4. (可选)对于每个监视器,选择一个预设,定义其视图布局,然后添加默认摄像机。另请参阅 [第 21 页上的定义视图布](#page-20-0) [局并添加摄像机](#page-20-0).

何时使用预设?如果希望操作员将摄像机和视图手动推入 Video Wall,则不需要创建预设。但

是,如果您计划使用规则自动更改电视墙上显示的内容,则必须定义预设。

在 MOBOTIX HUB Desk Client 中:

- 1. 要允许操作员将内容推送到电视墙上,请创建您需要的视图并添加 Video Wall 控制。使用 Video Wall 控制,您可以将 摄像机、整个视图和其他类型的内容拖放或发送到各个监视器。另请参阅 [第 32 页上的将 Video Wall 控件添加到视图。](#page-31-0)
- 2. 更改在 MOBOTIX HUB Management Client 中定义的单个 Video Wall 监视器的视图布局。另请参阅 [第 32 页上的更](#page-31-1) [改 Video Wall 监视器的视图布局。](#page-31-1)
- <span id="page-14-2"></span>3. 重置或更改已应用于 Video Wall 定义的预设。另请参阅 [第 34 页上的重置或更改 Video Wall 预设](#page-33-0)。

## **创建 Video Wall 定义**

要配置 Video Wall 定义,您必须首先在 MOBOTIX HUB Management Client 中创建它。对要创建的每个 Video Wall 定义重 复以下步骤:

1电视墙的图形表示形式,使您可以控制在不同监视器上显示的内容。

 $^2$ MOBOTIX HUB Desk Client 中一个或多个 Video Wall 监视器的预定义布局。预设决定了显示哪些摄像机,以及电视墙上每 个监视器的内容结构。

- 1. 在 MOBOTIX HUB Management Client 中,展开 **客户端**,然后选择 **Video Wall**。
- 2. 在 **Video Wall** 窗格中,右键单击 **Video Wall 定义** 并选择 **添加Video Wall**。会显示一个窗口。

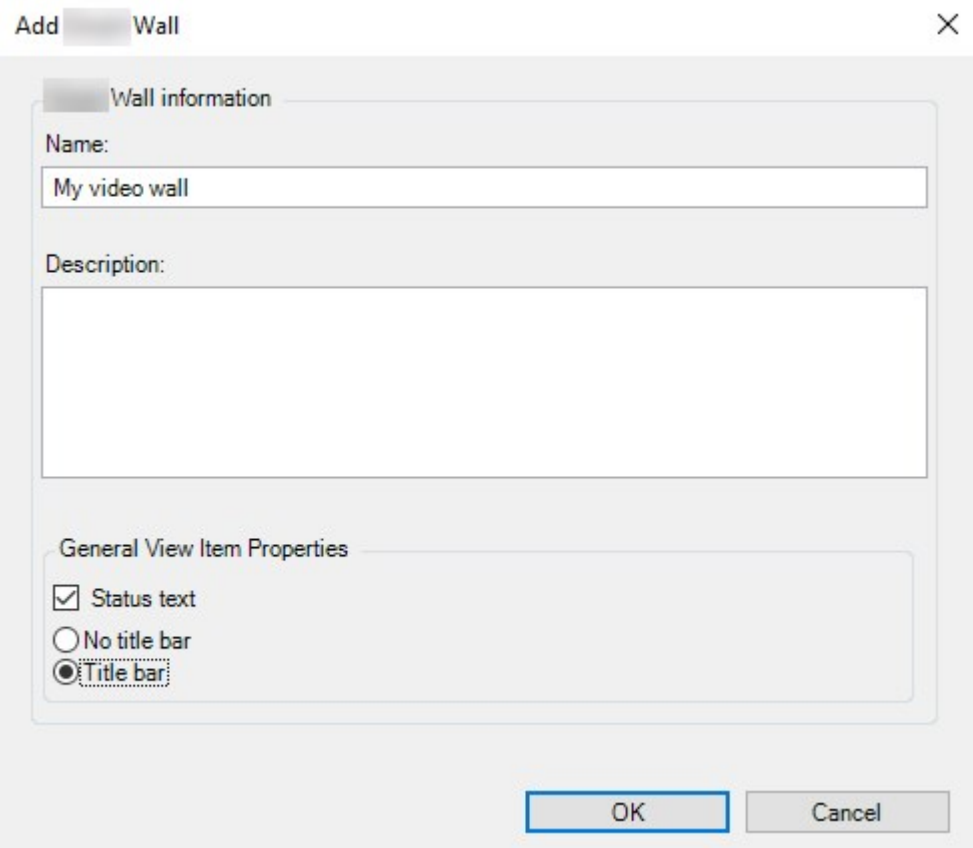

- 3. 指定 Video Wall 的设置。
- 4. 在 **常规视图项目属性** 设置中,定义是否需要使系统状态信息和标题栏显示在视图中摄像机的上方。
- 5. 单击 **确定**。Video Wall 定义已添加到 Video Wall 窗格。
- <span id="page-15-0"></span>6. 接下来,添加 Video Wall 监视器。另请参阅 [第 16 页上的添加 Video Wall 监视器](#page-15-0).

### **添加 Video Wall 监视器**

创建您的 Video Wall 定义后,您必须添加组成电视墙的 Video Wall 监视器并指定监视器设置。

#### 要求

您已创建至少一个 Video Wall 定义。另请参阅 [第 15 页上的创建 Video Wall 定义](#page-14-2).

步骤:

### 1. 在 **Video Wall** 窗格中右键单击 **Video Wall** 定义,然后选择 **添加监视器**。会显示一个窗口。

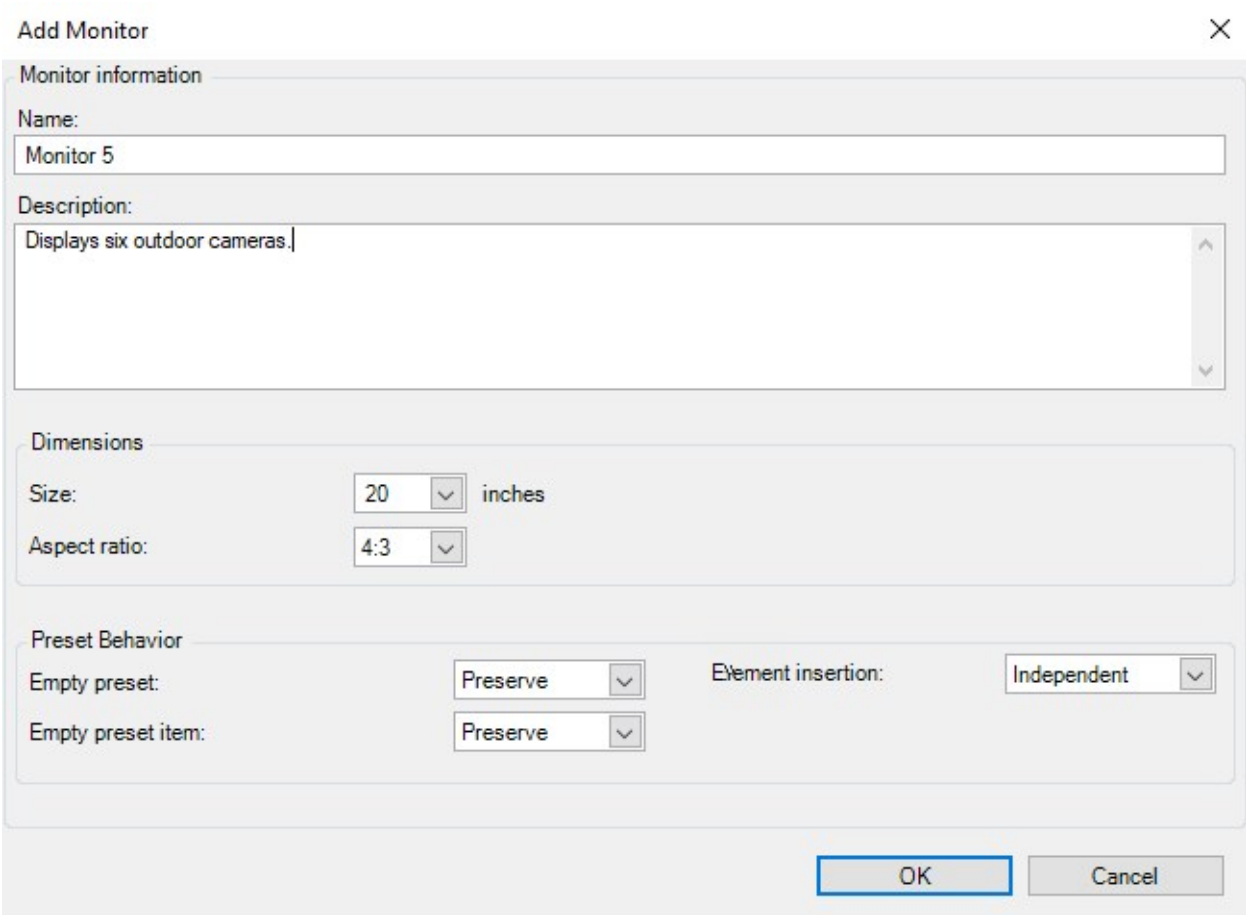

2. 配置监视器的尺寸和纵横比,使其与电视墙上的其中一个物理监视器匹配。

#### 3. 指定预设行为。

- **· 空预设** 控制在操作员应用空预设时, MOBOTIX HUB Desk Client 中会发生什么:
	- <sup>l</sup> **保留** 保留当前显示的内容
	- <sup>l</sup> **清除** 用空预设替换当前内容
- <sup>l</sup> **空预设项目**-控制在操作员应用带有空预设项目的预设时,MOBOTIXHUBDeskClient中的单个预设项目会发生 什么:
	- <sup>l</sup> **保留** 保留当前显示的预设项目
	- <sup>l</sup> **清除** 用空的预设项目替换预设项目
- <sup>l</sup> **元素插入** 控制当操作员1将摄像机拖到预设项目时 MOBOTIX HUB Desk Client 中会发生什么:
	- <sup>l</sup> **独立** 用新摄像机替换已经在预设项目中的摄像机
	- **已链接** 从插入新摄像机的视图项目从左到右推送内容
- 4. 单击 **确定** 以保存更改。
- 5. 继续添加 Video Wall 监视器,直到 Video Wall 监视器的数量与物理监视器的数量相匹配。
- <span id="page-17-0"></span>6. 接下来,放置监视器。另请参阅 [第 18 页上的放置 Video Wall 监视器](#page-17-0).

### **放置 Video Wall 监视器**

将监视器添加到 Video Wall 定义中后,您必须放置不同的监视器以匹配电视墙上物理监视器的设置。

示例

<sup>1</sup>MOBOTIX HUB 客户端应用程序的专业用户。

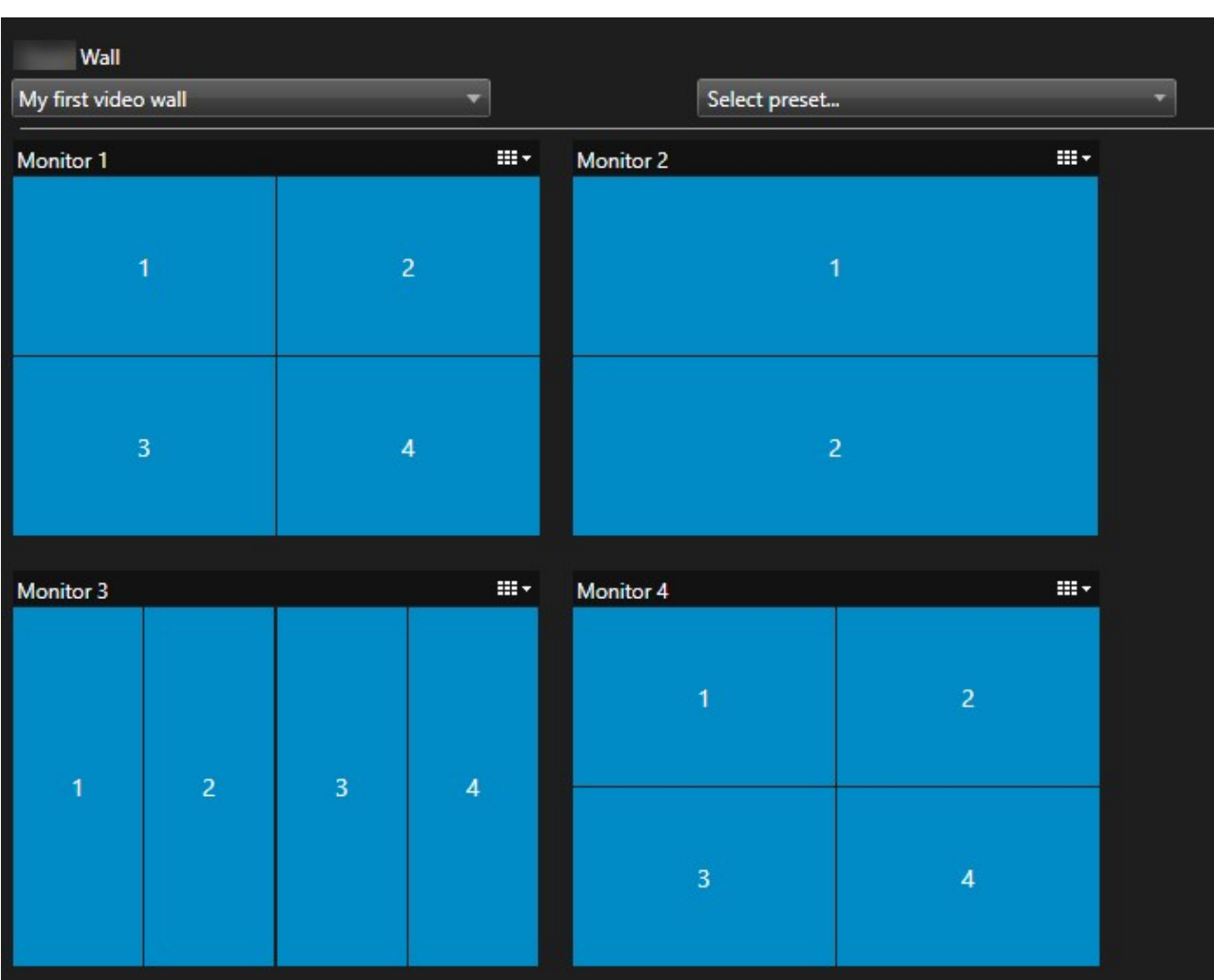

示例中的图像显示了 MOBOTIX HUB Desk Client 中的 Video Wall 控制。四个监视器按顺序排列成两行 - 从 **监视器 1** 开始, 到 **监视器 4** 结束。

### 要求

您已将监视器添加到您的 Video Wall 定义中。另请参阅 [第 16 页上的添加 Video Wall 监视器](#page-15-0).

步骤:

- 1. 在 **Video Wall** 窗格中,选择您的 Video Wall。
- 2. 在 **属性** 面板中,单击 **布局** 选项卡。

**EE** Layout

#### 3. 单击 **编辑** 按钮。会显示一个窗口。

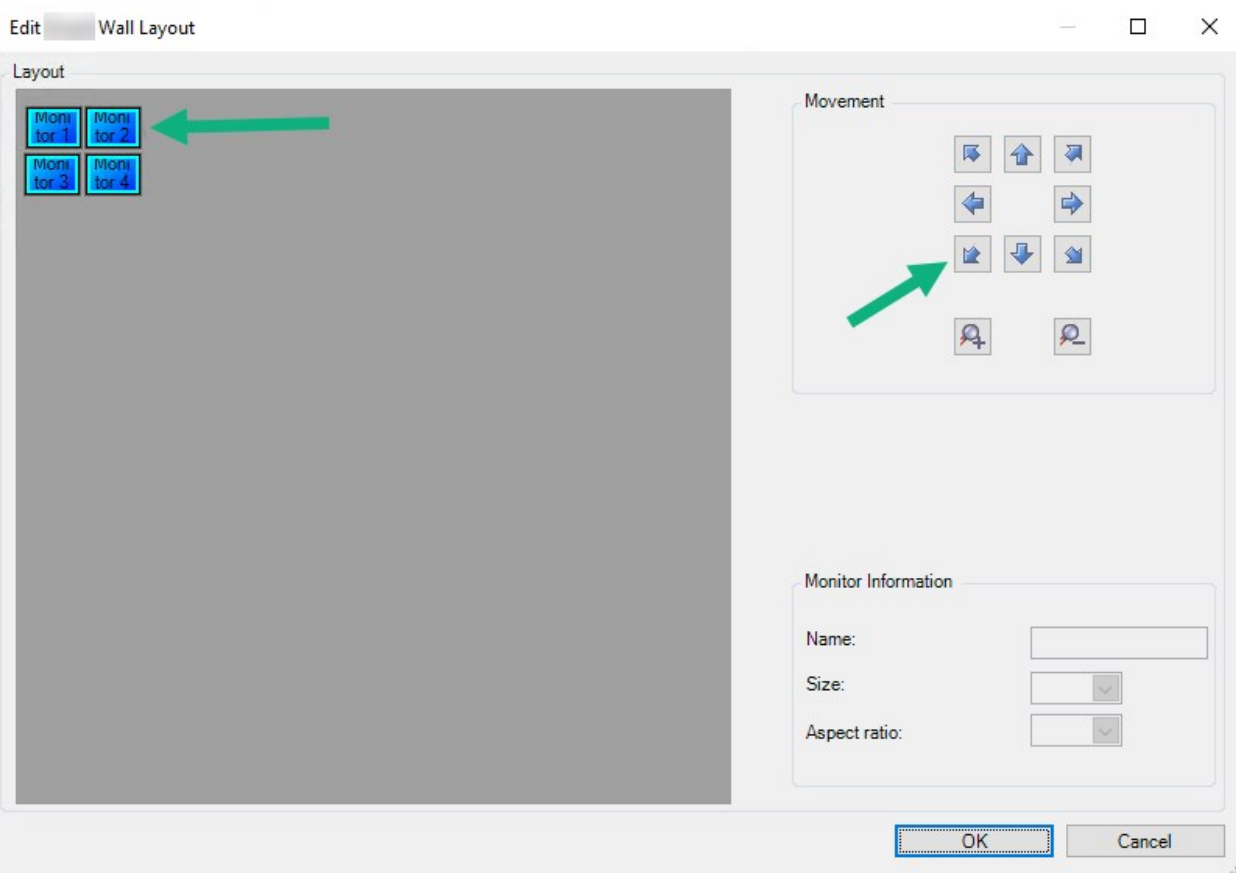

- 4. 拖放监视器或使用箭头放置它们。
- 5. 单击 4 或 2 以放大或缩小。
- 6. 如果您还没有指定监视器的尺寸和纵横比,您现在可以指定。
- 7. 单击 **确定** 以保存更改。 监视器的位置和大小可在 MOBOTIX HUB Desk Client 的 Video Wall 控制中直观地看到。
- 8. 接下来,添加预设<sup>1</sup>。添加预设是指定 Video Wall 的监视器布局和向监视器添加摄像机的要求。另请参阅 [第 20 页上的](#page-19-0) [为您的 Video Wall 定义创建预设.](#page-19-0)

### <span id="page-19-0"></span>**为您的 Video Wall 定义创建预设**

通过预设,您可以配置电视墙或特定监视器显示的内容。创建所需数量的预设。

步骤:

 $^1$ MOBOTIX HUB Desk Client 中一个或多个 Video Wall 监视器的预定义布局。预设决定了显示哪些摄像机,以及电视墙上每 个监视器的内容结构。

- 1. 在 **Video Wall** 窗格中,选择您的 Video Wall。
- 2. 在 **属性** 窗格中,单击 **预设** 选项卡。
- 3. 单击 **新增**。会显示一个窗口。

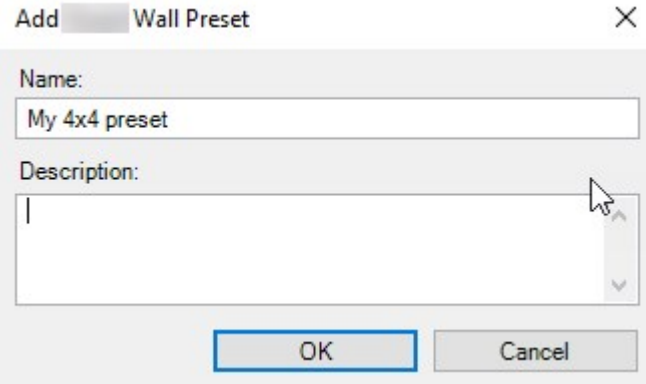

- 4. 根据需要输入类型并添加描述。
- 5. 单击 **确定** 以保存更改。
- 6. 对要添加的每个预设重复上述步骤。
- <span id="page-20-0"></span>7. 接下来,将视图布局和摄像机添加到监视器。另请参阅 [第 21 页上的定义视图布局并添加摄像机.](#page-20-0)

### **定义视图布局并添加摄像机**

要控制监视器上显示的内容,您必须选择预设,定义视图布局,例如 2x2,然后才能添加摄像机。

- <sup>l</sup> 一项预设通常涵盖电视墙的所有监视器。对于这些监视器中的每一个,选择相同的预设并根据 监视器应显示的内容进行配置。
	- 预设也可以为空,如果您使用黑屏监控,这可能会很有用。另请参阅 [第 30 页上的黑屏监控](#page-29-0) [\(已作说明\)](#page-29-0).

#### 要求

 $\rightarrow$ 

至少已创建一项预设。另请参阅 [第 20 页上的为您的 Video Wall 定义创建预设](#page-19-0).

步骤:

- 1. 在 Video Wall 窗格中,选择要添加摄像机的监视器。
- 2. 在 **属性** 窗格中,单击 **预设** 选项卡。
- 3. 选择预设。

### 4. 单击 **编辑**。会显示一个窗口。

# 5. 单击 。将出现一个附加窗口。

Select View Members (Drag items from the left)

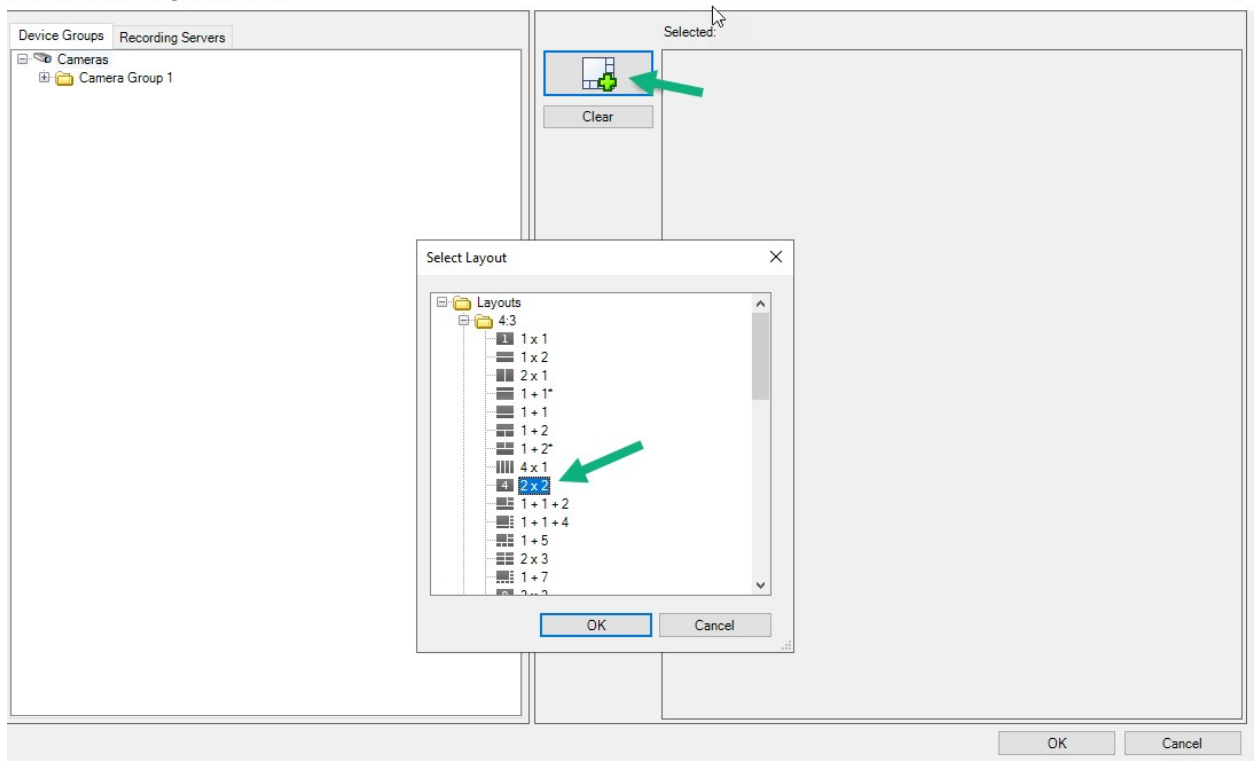

#### 6. 选择布局并单击 **确定**。布局出现在第一个窗口的右侧。

Select View Members (Drag items from the left)

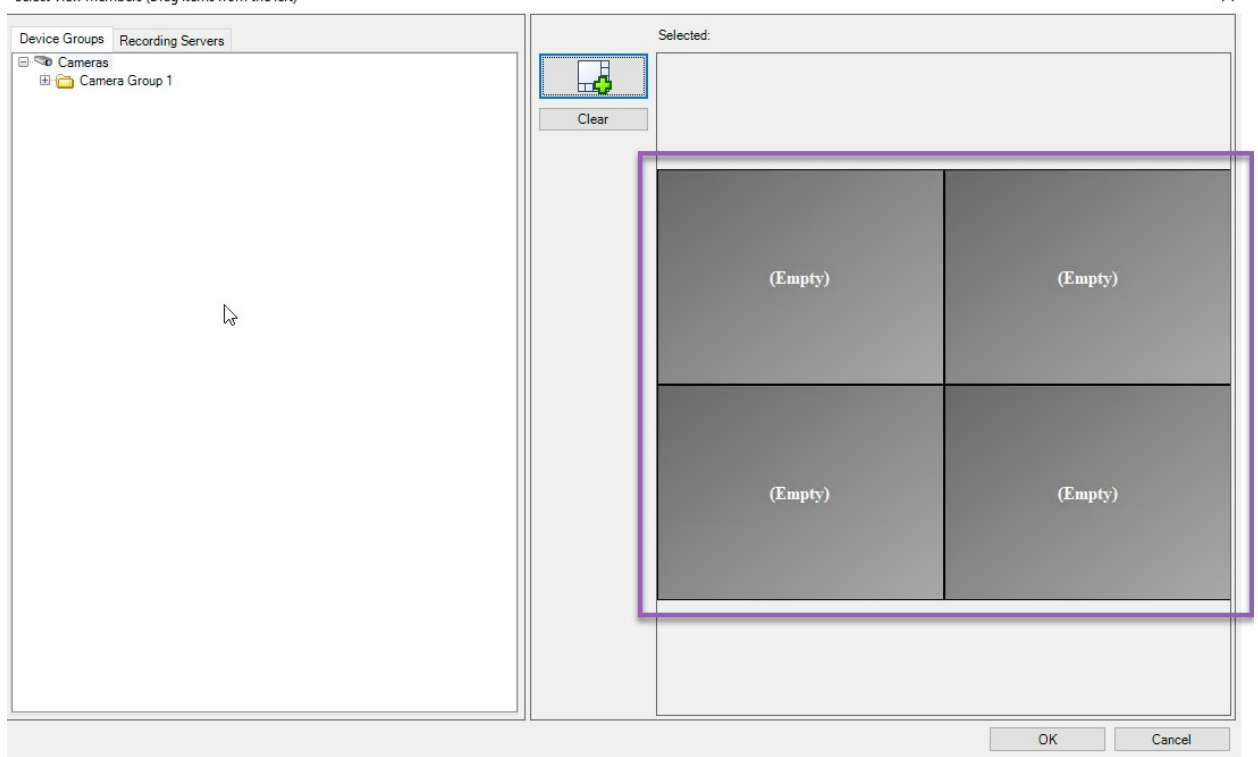

 $\times$ 

- 7. 从 **设备组** 或 **记录服务器** 选项卡中,将摄像机一一拖到预设项目上。您也可以将预设项留空。
- 8. 单击 **确定** 以保存更改。
- 9. 对每个监视器重复上述步骤。
- 10. 现在,您可以开始在 MOBOTIX HUB Desk Client 中使用 **Video Wall** 了。

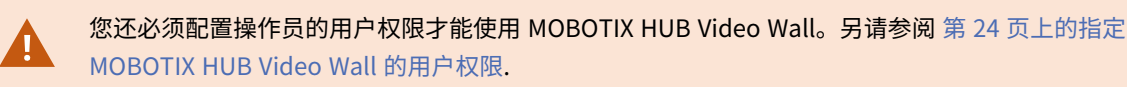

### <span id="page-22-0"></span>**为您的 Video Wall 定义激活预设**

要在 MOBOTIX HUB Desk Client 中查看 Video Wall 内容,首先您必须激活为 Video Wall 定义创建的预设。您还可以在 MOBOTIX HUB Desk Client 中激活预设。

步骤:

1. 在 **Video Wall** 窗格中选择 Video Wall 定义。

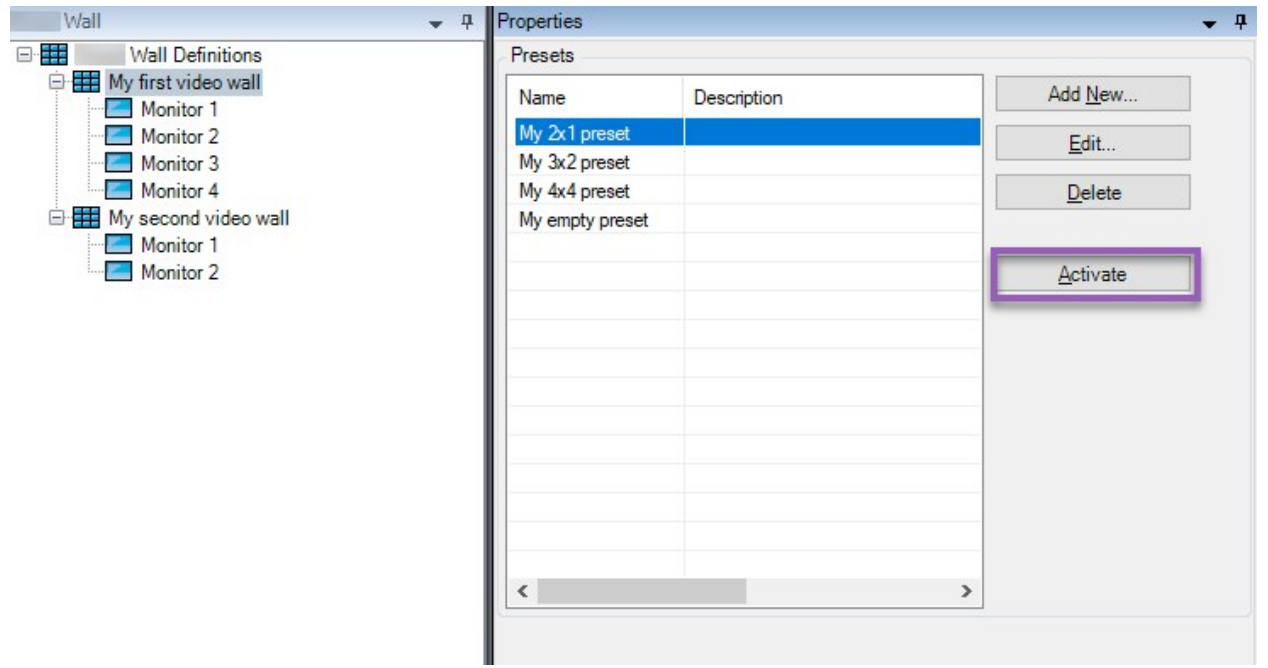

<span id="page-23-0"></span>2. 对于每个需要的预设,单击 **激活**。您还可以在 MOBOTIX HUB Desk Client 中手动激活预设。

## **指定 MOBOTIX HUB Video Wall 的用户权限**

指定 MOBOTIX HUB Video Wall 的用户权限以控制允许用户在 MOBOTIX HUB Desk Client 或 MOBOTIX HUB Management Client 中执行的电视墙相关任务。另请参阅 [第 26 页上的Video Wall 的用户权限\(已作说明\).](#page-25-0)

### 要求

您至少配置了一个角色。

步骤:

- 1. 在 **站点导航** 窗格中,展开 **安全**,然后选择 **角色**。
- 2. 在 **角色** 窗格中,选择现有角色,或通过右键单击并选择 **添加角色** 来创建新角色。
- 3. 要为所有 Video Wall 定义设置用户权限,请单击**整体安全**选项卡。

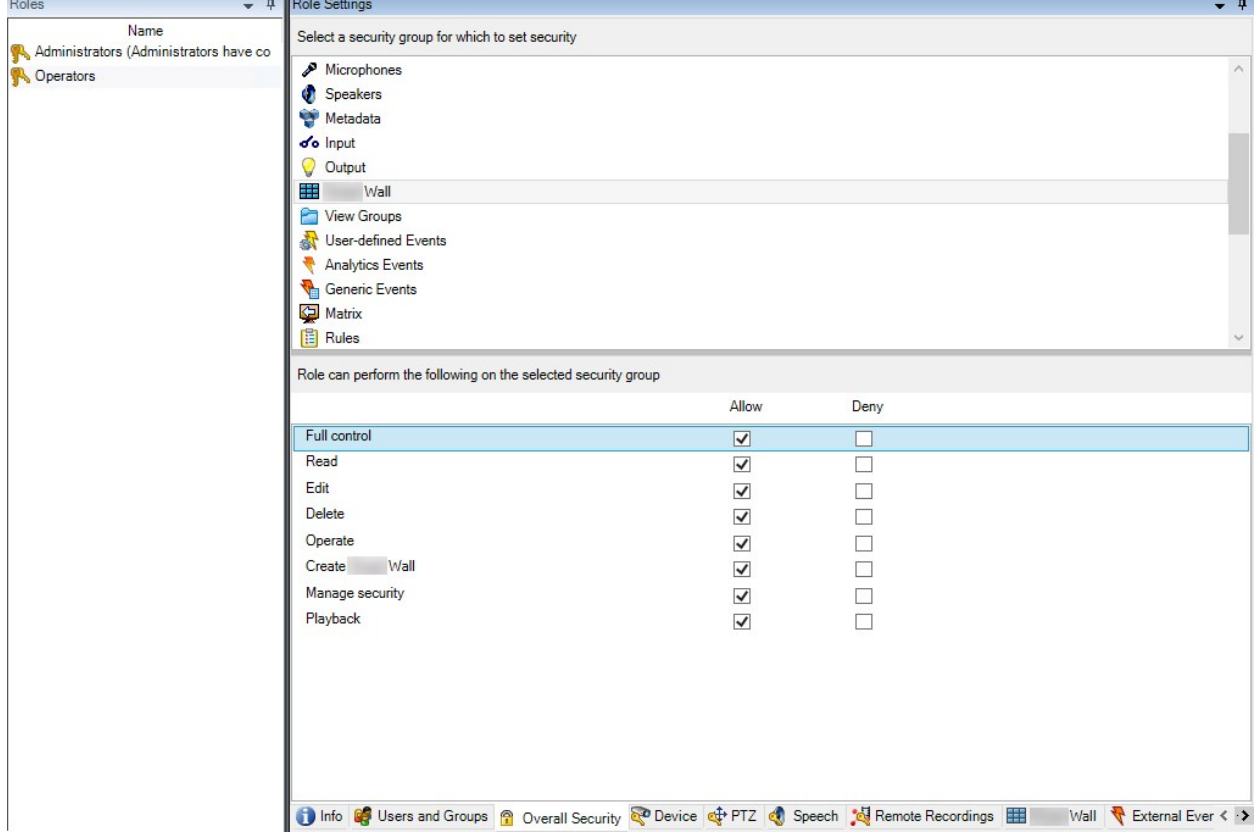

- Roles  $\arrow$  4 Role Settings Name Select Wall or monitor for which to set security: Administrators (Administrators have co 回罪 **Wall Definitions N** Operators **EEE** My first video wall My second video wall Role can perform the following on the selected Wall, monitor or preset:  $\boxed{\smash{\bigtriangledown}}$  Read  $\overline{\smile}$  Edit  $\overline{\vee}$  Delete □ Operate Daily from  $1-2$ **E** D Playback Daily from  $1-2$ od PTZ < Speech & Remote Recordings | | Wall < External Events < View Groi < >
- 4. 要为特定 Video Wall 定义设置用户权限,请单击 **Video Wall** 选项卡。

- 5. 选择与所选角色相关的用户权限。
- <span id="page-25-0"></span>6. (可选)要为用户授予特定时间段的**操作**或**播放**权限,请选中需要的复选框,然后选择时间配置文件。

### **Video Wall 的用户权限(已作说明)**

本主题中说明的设置适用于 MOBOTIX HUB Management Client 中的 **角色**。要为所有 Video Wall 定义设置用户权限,请转 到**整体安全**选项卡。要设置特定 Video Wall 定义的用户权限,请转至 **Video Wall** 选项卡。

<span id="page-25-1"></span>**适用于所有 Video Wall 定义的用户权限**

**角色** > **整体安全** 选项卡 > Video Wall

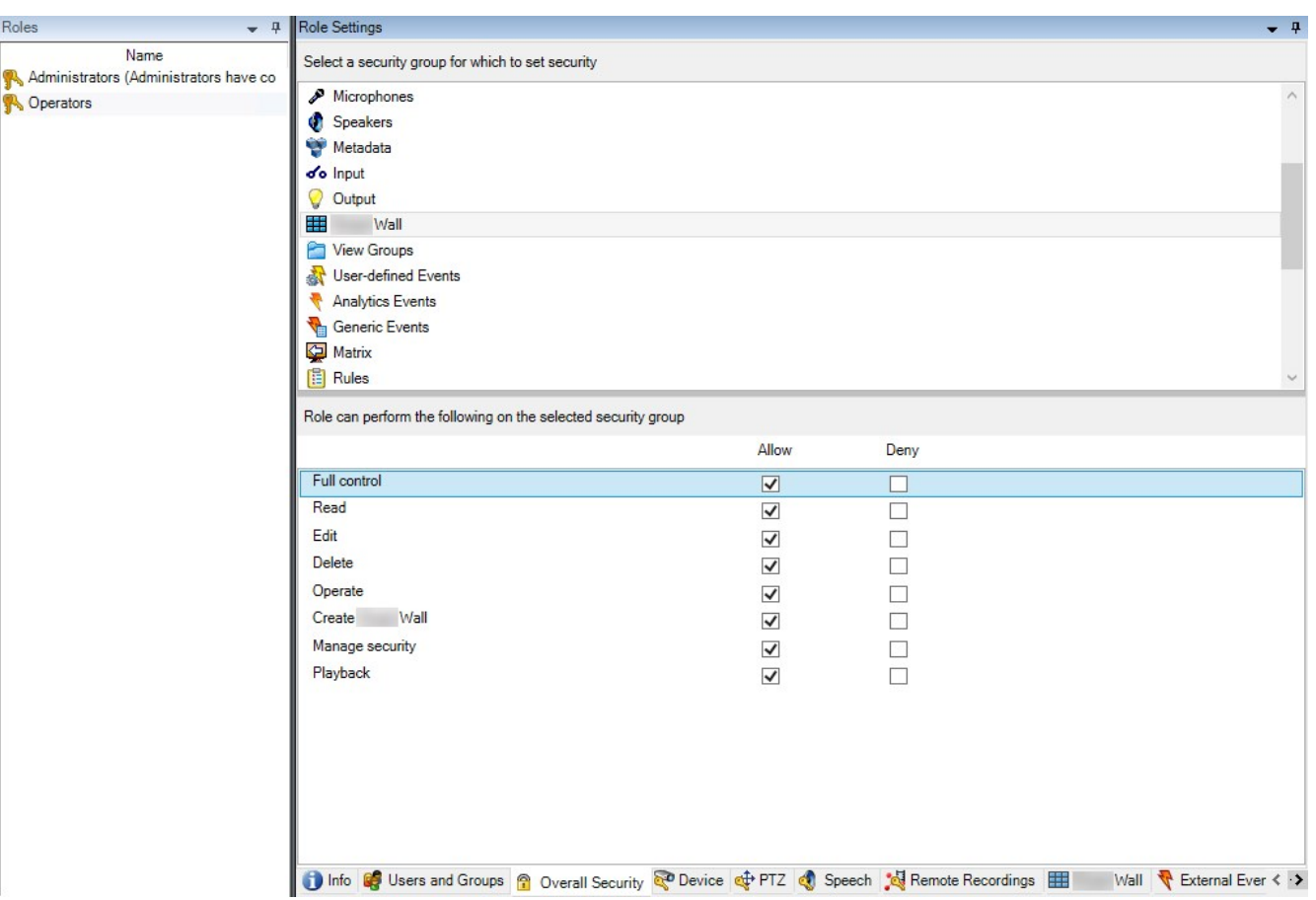

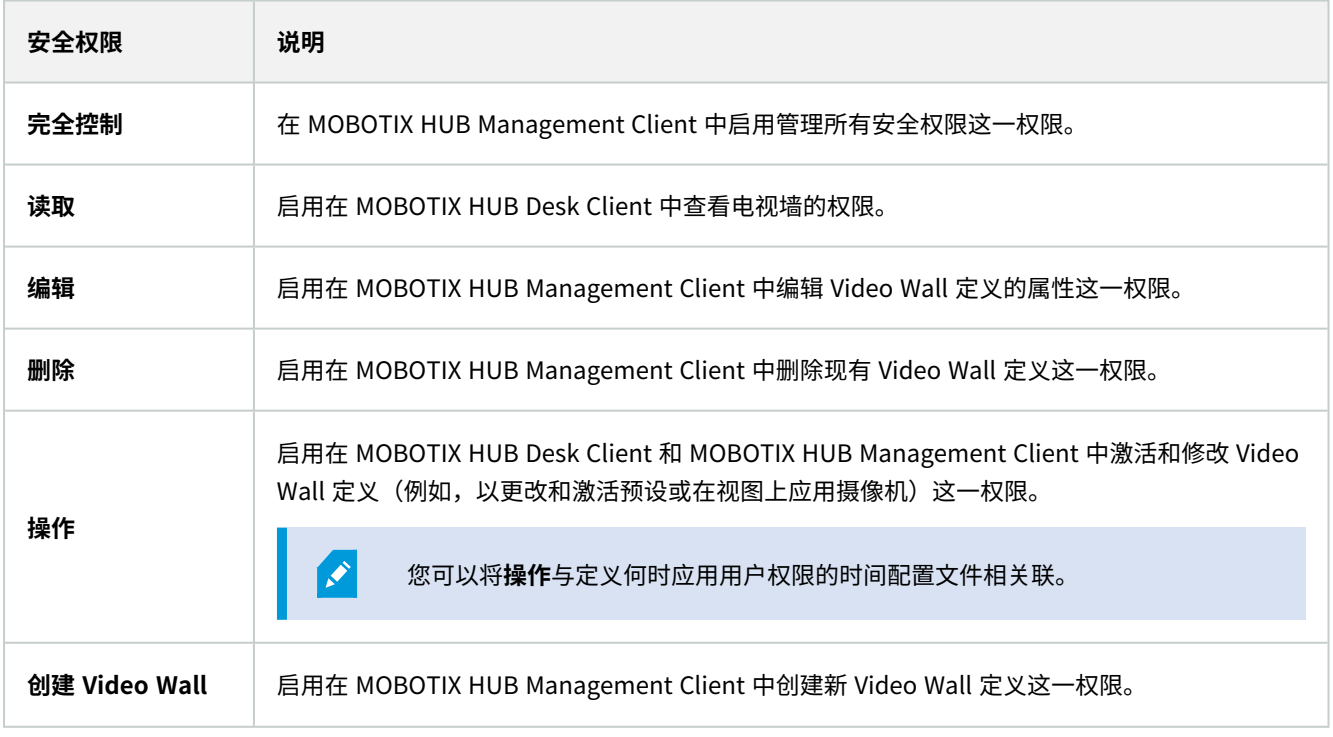

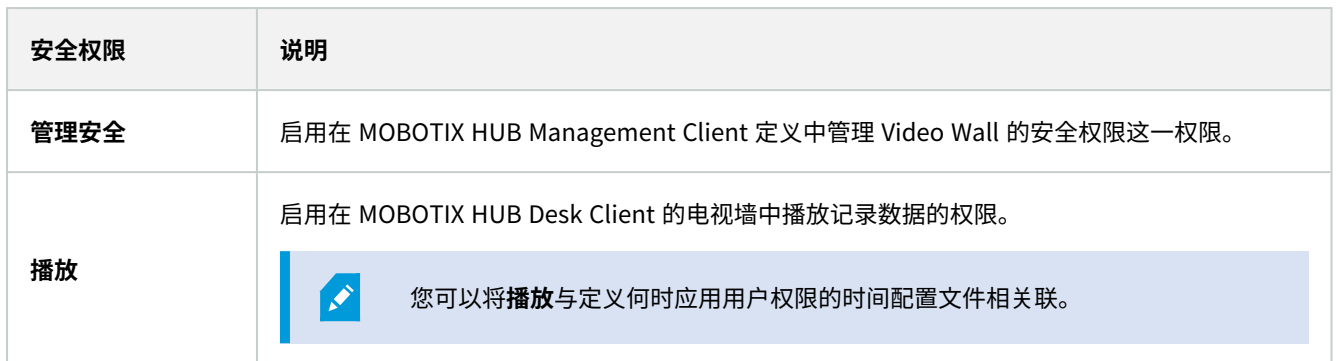

#### <span id="page-27-0"></span>**适用于特定 Video Wall 定义的用户权限**

#### **角色** > **Video Wall** 选项卡

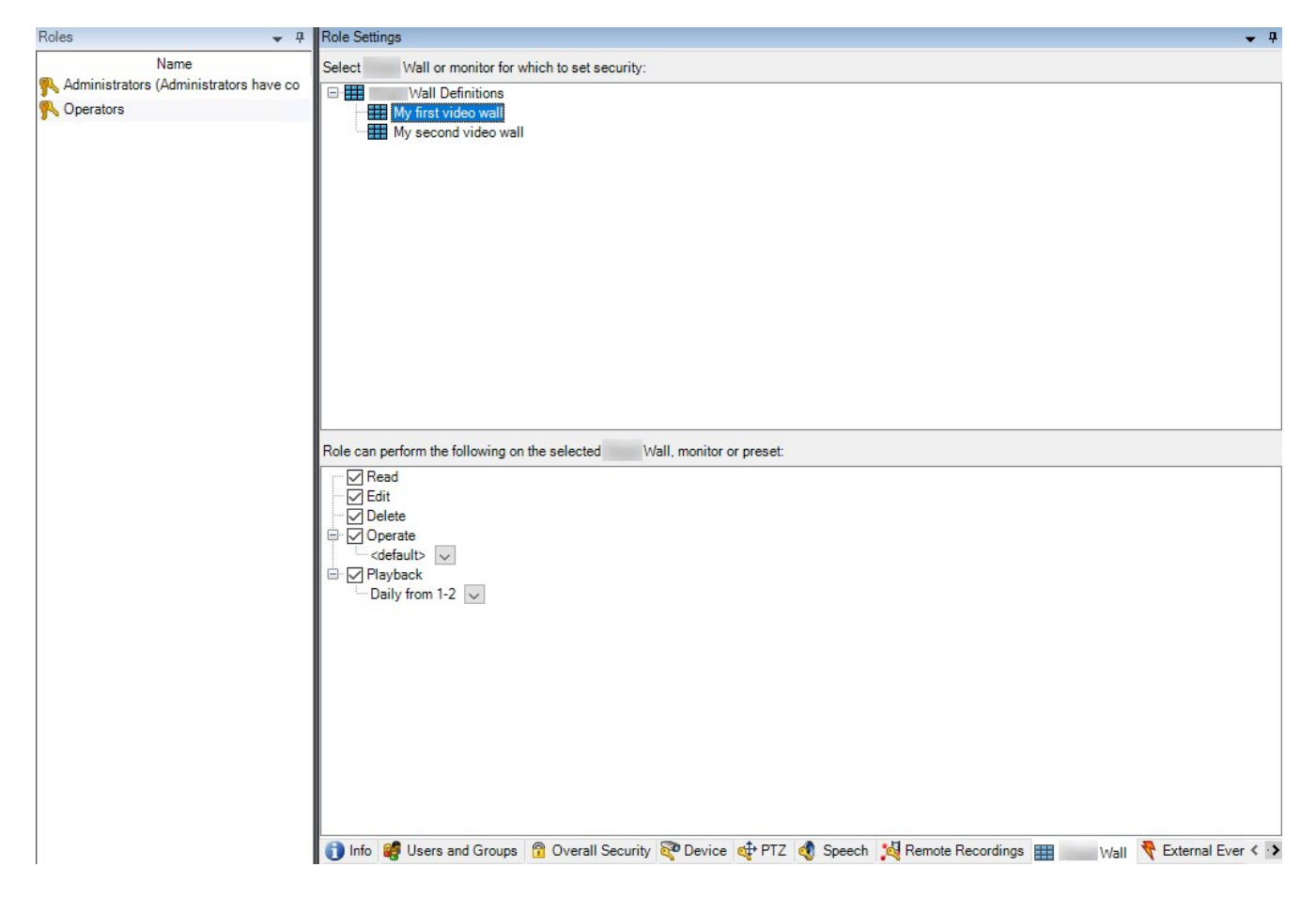

通过角色,可以为客户端用户授予 Video Wall 相关用户权限:

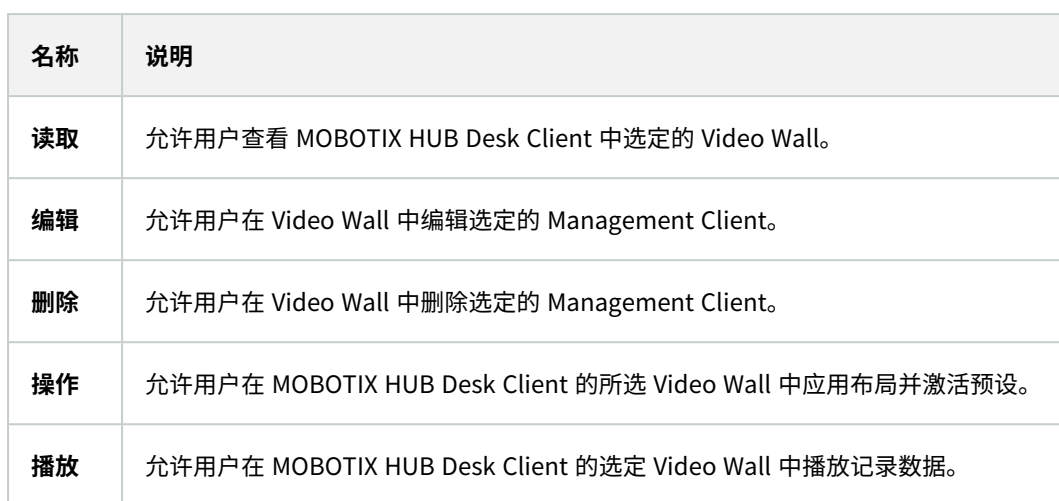

## <span id="page-28-0"></span>**创建 Video Wall 预设的规则**

通过组合规则和 Video Wall 预设,您可以控制和自动化在电视墙上显示的内容。例如,规则可以触发电视墙以在特定的某天 显示特定的 Video Wall 预设。您甚至可以使用规则控制单独监视器显示的内容。

触发 Video Wall 预设的规则示例:

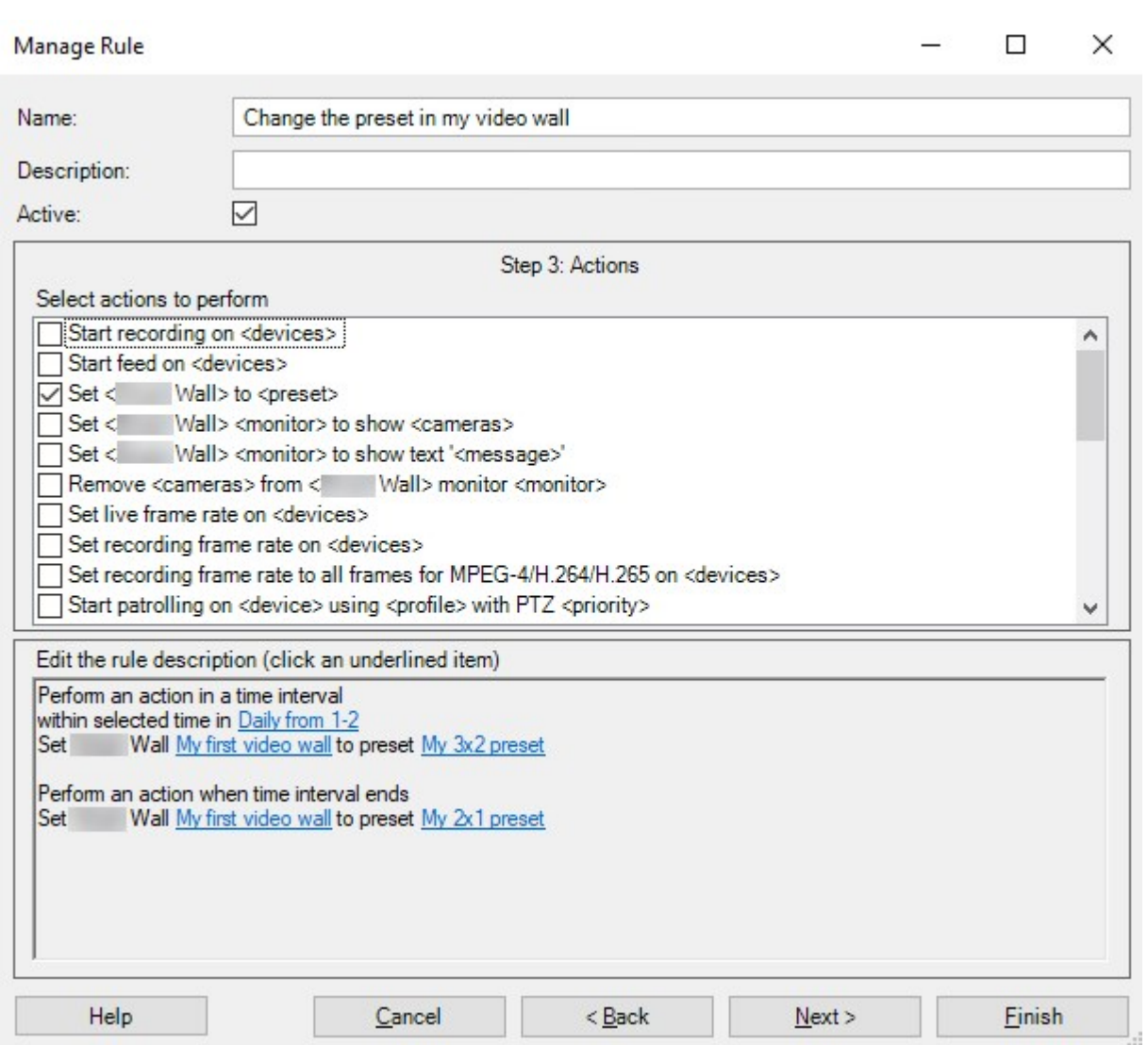

## <span id="page-29-0"></span>**黑屏监控(已作说明)**

黑屏监控是一种操作模式,操作员只在需要注意的情况下才能看到视频。电视墙在正常操作期间不会显示任何摄像机。只有当 事件发生时,电视墙才会显示相关摄像机的视频。事件解决后,显示视频的监视器将被清除。

<span id="page-29-1"></span>要启用黑屏监控,您必须创建并应用一个只有视图布局但没有摄像机的预设1。使用规则在电视墙上显示与某些事件相关的摄 像机,然后再次清除监视器。另请参阅 [第 29 页上的创建 Video Wall 预设的规则](#page-28-0).

## **测试 Video Wall 配置**

在 MOBOTIX HUB Management Client 中配置 MOBOTIX HUB Video Wall 后,您可能需要测试配置,然后再开始将 Video Wall 控制添加到 MOBOTIX HUB Desk Client 中的视图。

### 要求

 $^1$ MOBOTIX HUB Desk Client 中一个或多个 Video Wall 监视器的预定义布局。预设决定了显示哪些摄像机,以及电视墙上每 个监视器的内容结构。

您已经创建了至少一个预设,将其分配给了监视器,定义了其布局,并添加了至少一个摄像机。另请参阅 [第 20 页上的为您的](#page-19-0) [Video Wall 定义创建预设](#page-19-0) 或 [第 21 页上的定义视图布局并添加摄像机](#page-20-0).

步骤:

- 1. 登录到 MOBOTIX HUB Desk Client。
- 2. 在 **视图** 窗格中,展开 **Video Wall** 节点。
- 3. 选择一个 Video Wall 定义,然后选择它的一个监视器。如果配置正确,主视图会显示在预设<sup>1</sup>中配置为显示的摄像机。

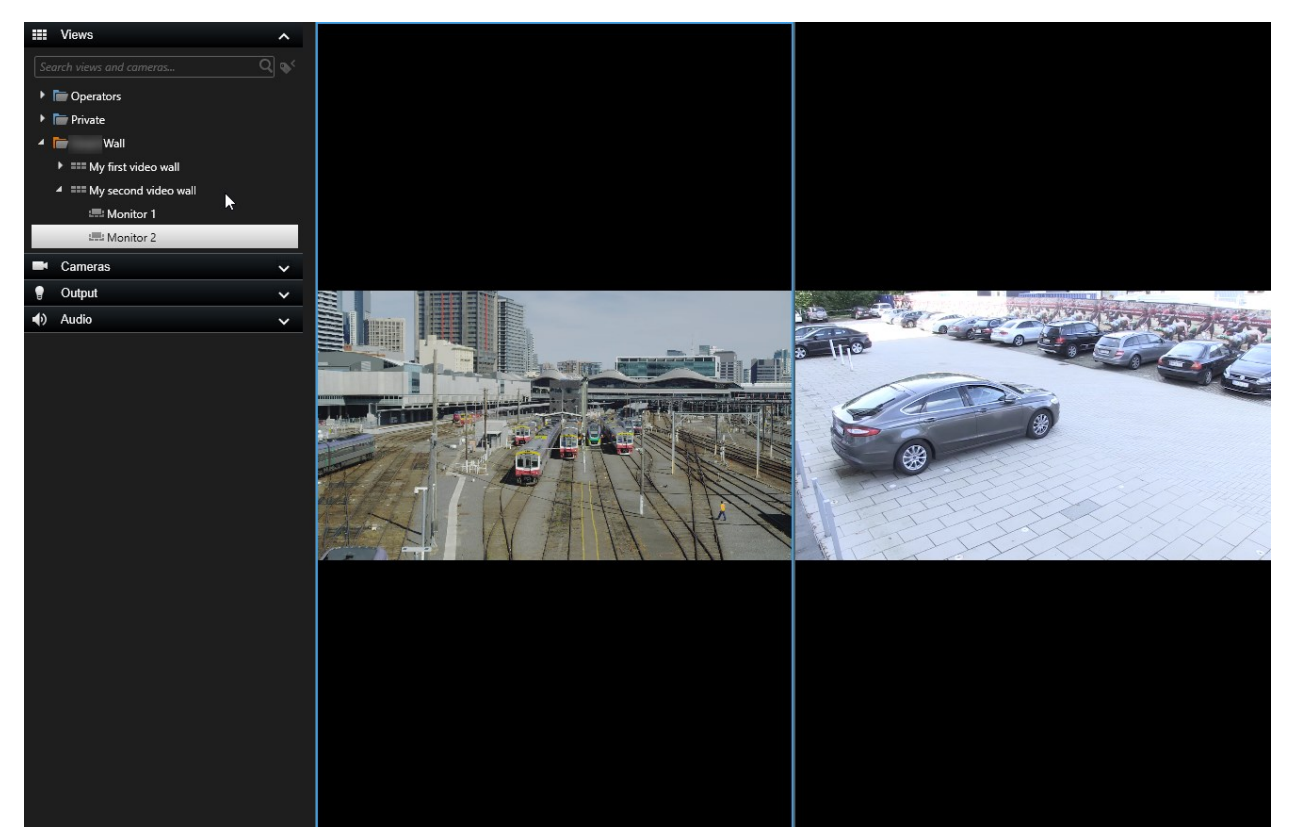

<span id="page-30-0"></span>该示例显示了带两个摄像机的监视器。

## **在 MOBOTIX HUB Desk Client 中设置 MOBOTIX HUB Video Wall**

在 MOBOTIX HUB Management Client 中完成初始配置后,操作员可以将 Video Wall 监视器发送到连接到系统的物理监视 器,开始使用电视墙。这可能包括以下选项之一或同时包括两个选项:

- 静态视图
- 根据规则动态变化的视图

如果您想执行以下操作,则需要额外配置:

 $^1$ MOBOTIX HUB Desk Client 中一个或多个 Video Wall 监视器的预定义布局。预设决定了显示哪些摄像机,以及电视墙上每 个监视器的内容结构。

- <sup>l</sup> 使操作员能够控制和手动更改物理监视器上显示的内容。在这种情况下,您必须将 Video Wall 控制添加到指定的视 图。另请参阅 [第 32 页上的将 Video Wall 控件添加到视图](#page-31-0)。
- <sup>l</sup> 更改单个监视器的现有视图布局。另请参阅 [第 32 页上的更改 Video Wall 监视器的视图布局](#page-31-1)。
- $\bullet$  重置或更改已应用于 Video Wall 定义的预设 $^1$ 。另请参阅 [第 34 页上的重置或更改 Video Wall 预设。](#page-33-0)

#### <span id="page-31-0"></span>**将 Video Wall 控件添加到视图**

在开始将视频和其他类型的内容推送到电视墙上之前,您必须将 Video Wall 控制添加到一个或多个视图。该控制是电视墙的 图形表示。.

- 1. 单击**设置**进入设置模式。
- 2. 选择您希望在其中添加 Video Wall 控制的视图。
- 3. 在**系统概览**窗格中,将 **Video Wall** 元素拖动至相关视图项目。

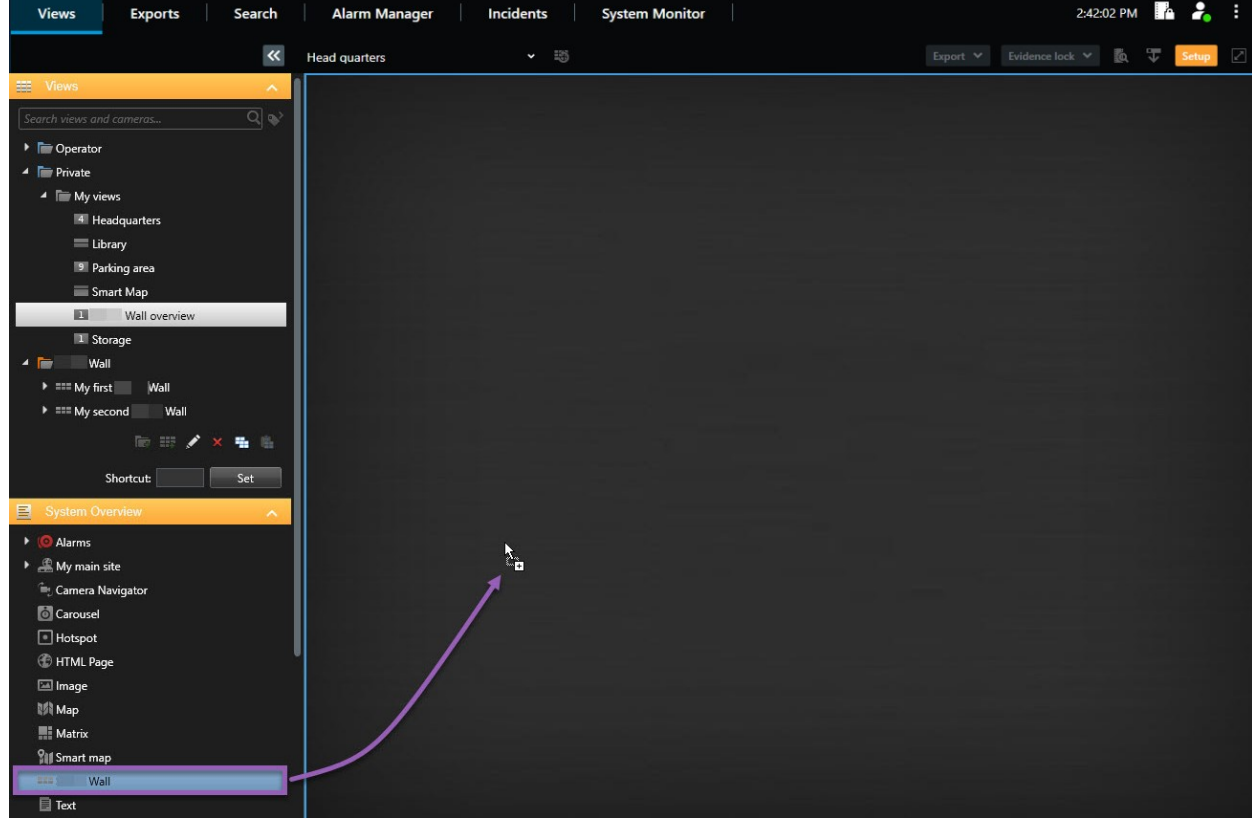

- 4. 再次单击 **设置** 以退出设置模式。 您的更改已保存。
- <span id="page-31-1"></span>5. 现在,您可以开始将摄像机和其他类型的内容推送到您的电视墙。

### **更改 Video Wall 监视器的视图布局**

您可以更改 Video Wall 监视器的预配置视图布局。 如果您需要显示其他摄像机或其他类型的内容,这很有用。

 $^{1}$ MOBOTIX HUB Desk Client 中一个或多个 Video Wall 监视器的预定义布局。预设决定了显示哪些摄像机,以及电视墙上每 个监视器的内容结构。

#### 示例

五个摄像机记录了一个事件,甚至还有一张嫌疑人的照片。您想要在电视墙上显示视频和图片,以便保安人员可以查看事件并 扣押犯罪嫌疑人。 由于电视墙中当前的监视器已预先配置为仅显示 2x2 个摄像机,因此您需要将视图布局更改为 2x3 以添加 第五个摄像机和图片。

步骤:

- 1. 在实时或播放模式下,打开包含您的Video Wall控制的视图。
- 2. 单击监视器的 田 图标,选择 更改视图布局,然后选择显示格式,例如 4:3。

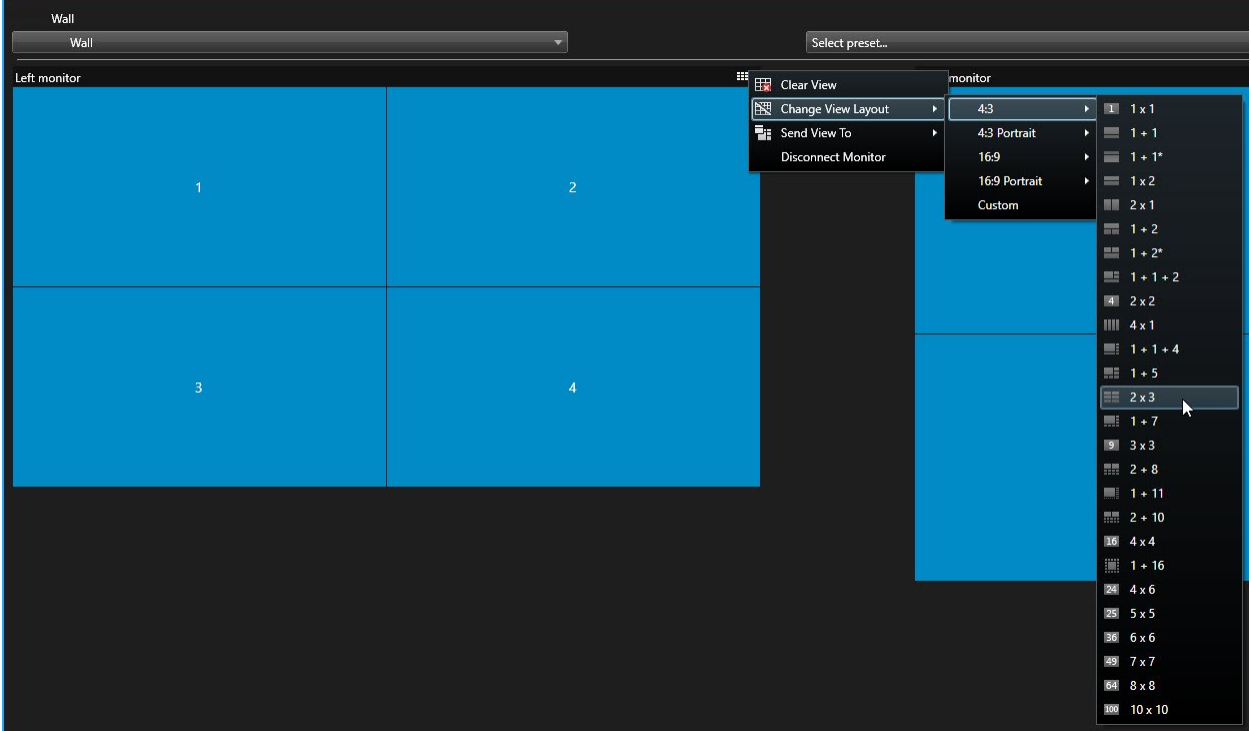

3. 选择视图布局。在本例中,选择 **2x3**。两个灰显的项目被添加到视图布局中。

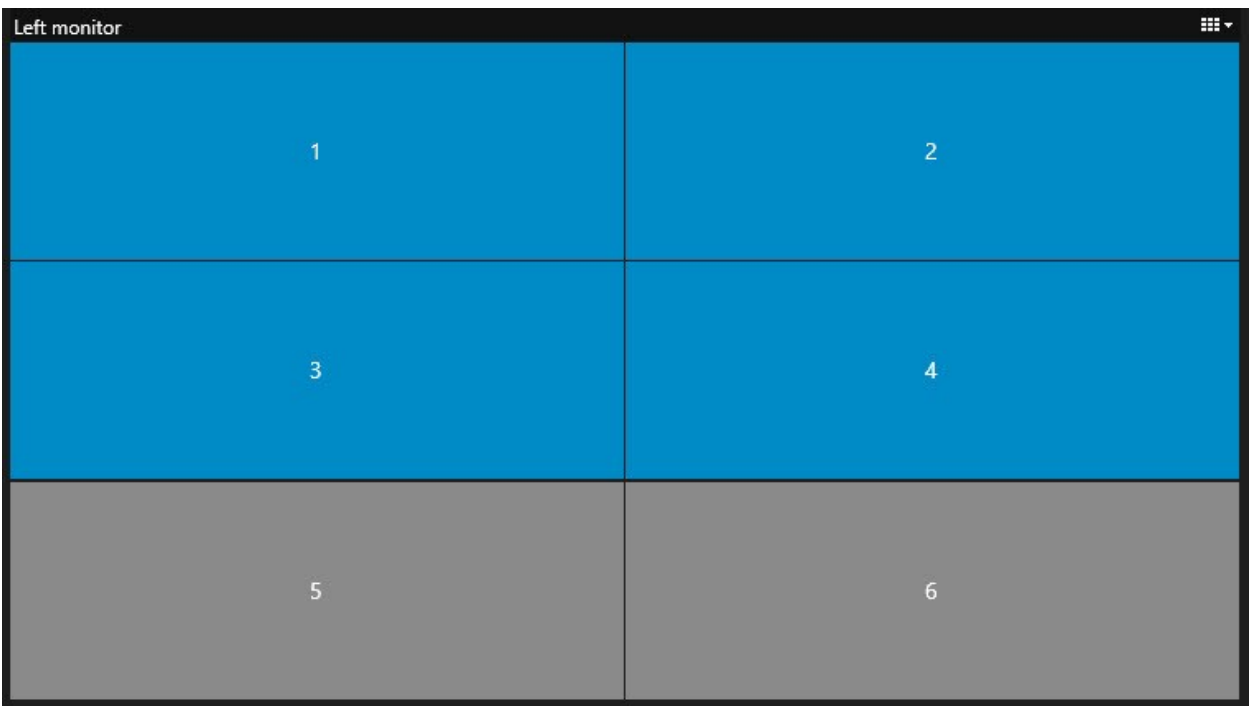

<span id="page-33-0"></span>4. 现在,您可以添加其他内容。 .

### **重置或更改 Video Wall 预设**

预设<sup>1</sup>经常根据规则或时间表进行更改,或者其他操作员可以更改预设。但是,有时您可能想要重置电视墙,或在某些事件的 过程中应用特定的预设。

步骤:

1MOBOTIX HUB Desk Client 中一个或多个 Video Wall 监视器的预定义布局。预设决定了显示哪些摄像机,以及电视墙上每 个监视器的内容结构。

- 1. 打开包含 Video Wall 控制的视图。
- 2. 在 **选择预设** 列表中,将鼠标悬停在要应用的预设上。
- 3. 单击 **激活**。 电视墙中受影响的物理监视器会相应更改。

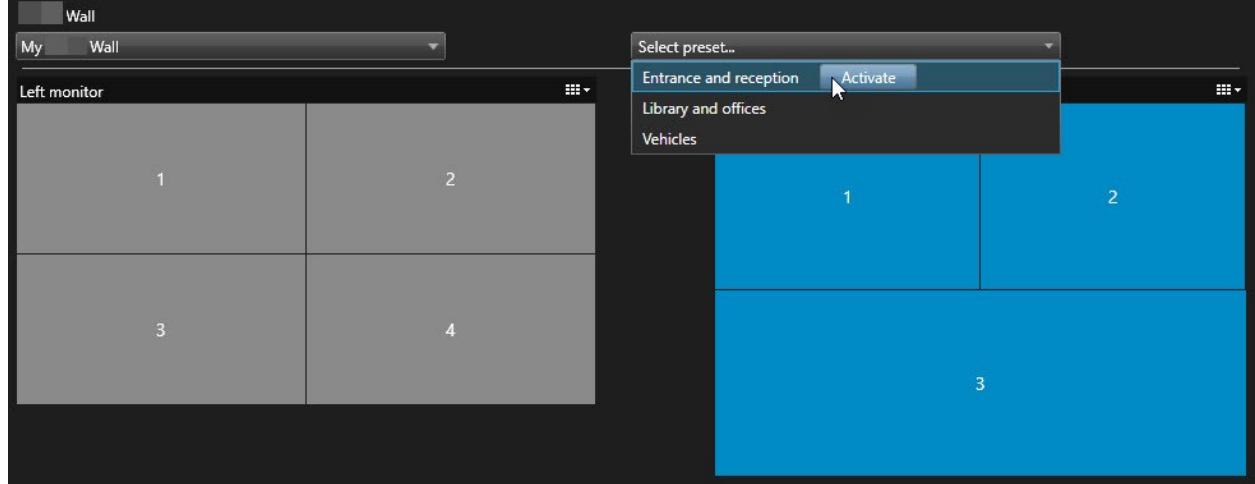

## <span id="page-34-1"></span><span id="page-34-0"></span>**用户界面详情**

**Video Wall("客户端"节点)**

<span id="page-34-2"></span>**Video Wall 属性**

### "信息"选项卡

在 Video Wall 定义的 **信息** 选项卡上,可添加和编辑 Video Wall 属性。

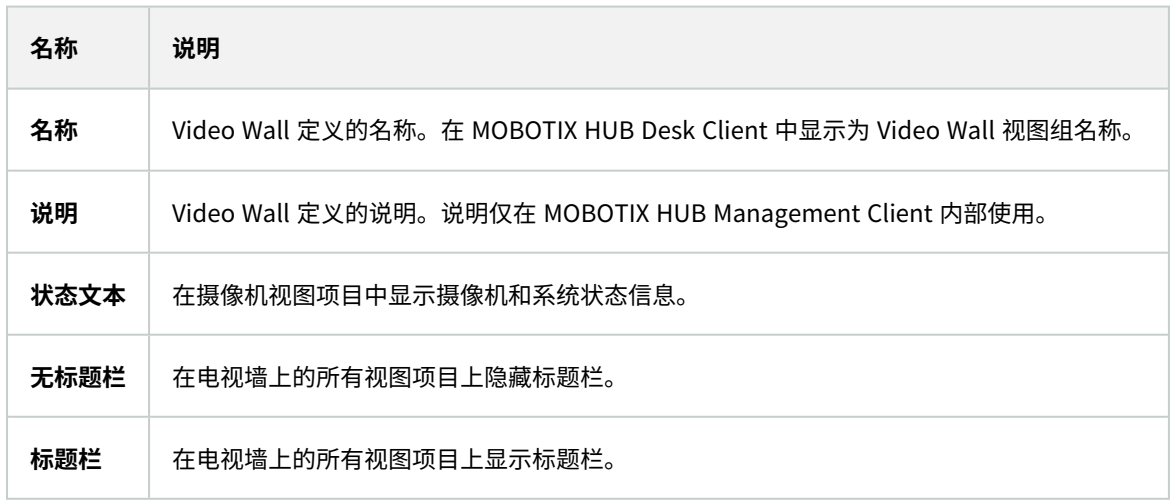

#### "预设"选项卡

在 Video Wall 定义的**预设**选项卡上,可添加和编辑 Video Wall 预设1。

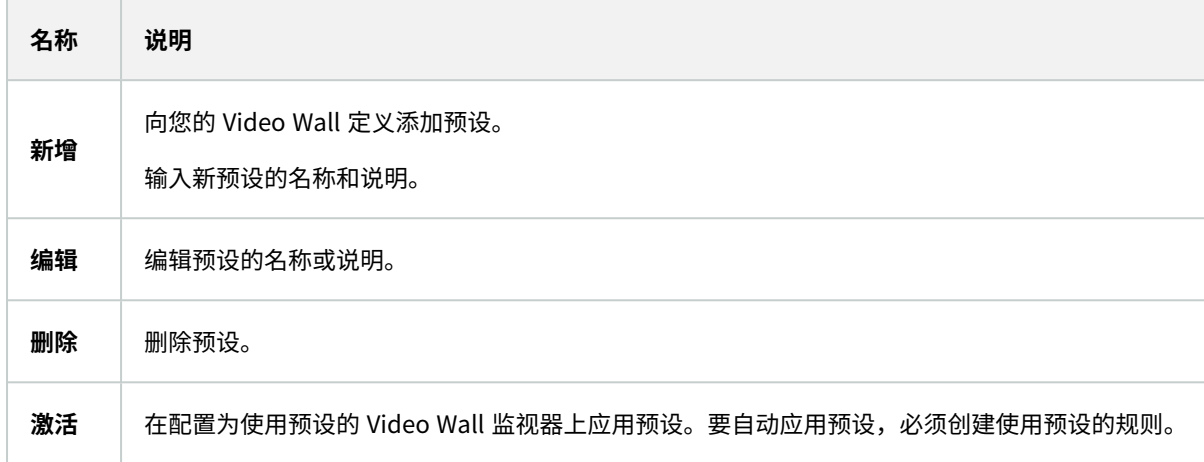

#### "布局"选项卡

在 Video Wall 定义的 **布局** 选项卡上定位监视器,使其位置与电视墙上物理监视器的安装相似。MOBOTIX HUB Desk Client 中也会使用该布局。

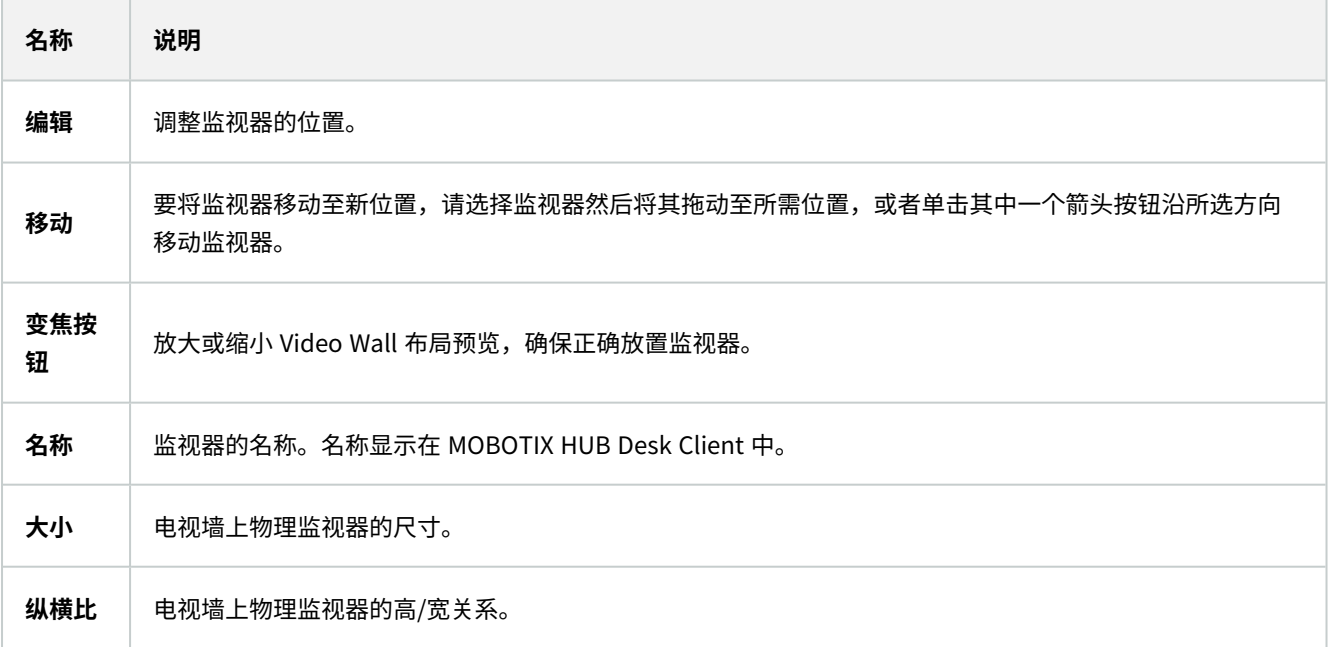

1MOBOTIX HUB Desk Client 中一个或多个 Video Wall 监视器的预定义布局。预设决定了显示哪些摄像机,以及电视墙上每 个监视器的内容结构。

#### <span id="page-36-0"></span>**监视器属性**

## "信息"选项卡

在 Video Wall 预设中监视器的 **信息** 选项卡上,可以添加监视器并编辑监视器的设置。

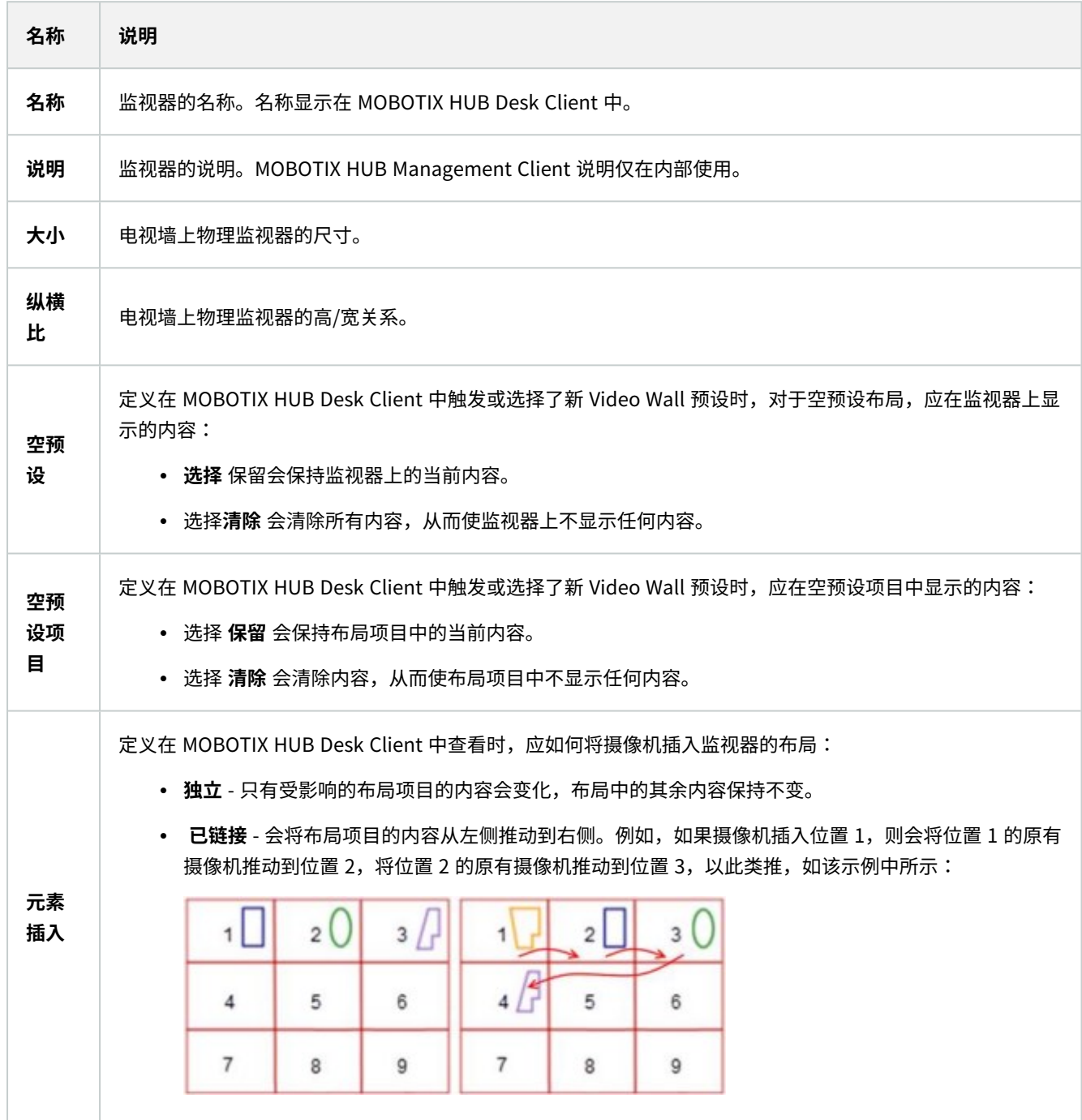

#### "预设"选项卡

在 Video Wall 预设中监视器的 **预设** 选项卡上,可以编辑所选 Video Wall 预设中监视器的视图布局和内容。

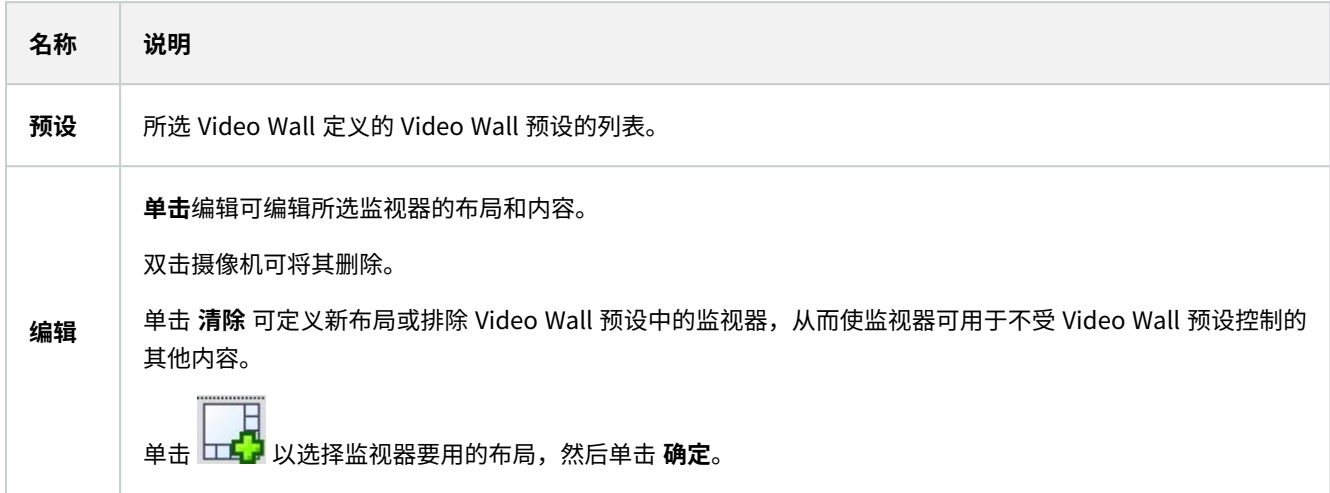

## <span id="page-37-0"></span>**Video Wall 复选框(客户端节点 > Management Client 配置文件)**

如何找到 Video Wall 复选框:

- 1. 从站点导航中,选择**客户端** > **Management Client配置文件**。
- 2. 然后选择一个配置文件。
- 3. 在**配置文件**选项卡上,选择**导航** > **客户端**。

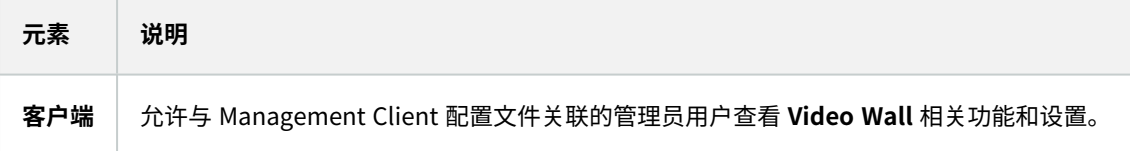

### <span id="page-37-1"></span>**操作和停止操作(管理规则向导)**

如何查找 Video Wall 相关操作并停止操作:

- 1. 在**站点导航**中,选择**规则和事件** > **规则**。
- 2. 在**规则**窗格中,右键单击规则并选择添加或编辑规则以打开**管理规则**向导,

一组与 MOBOTIX HUB Video Wall 相关的操作和停止操作可用于**管理规则**向导中的规则创建。

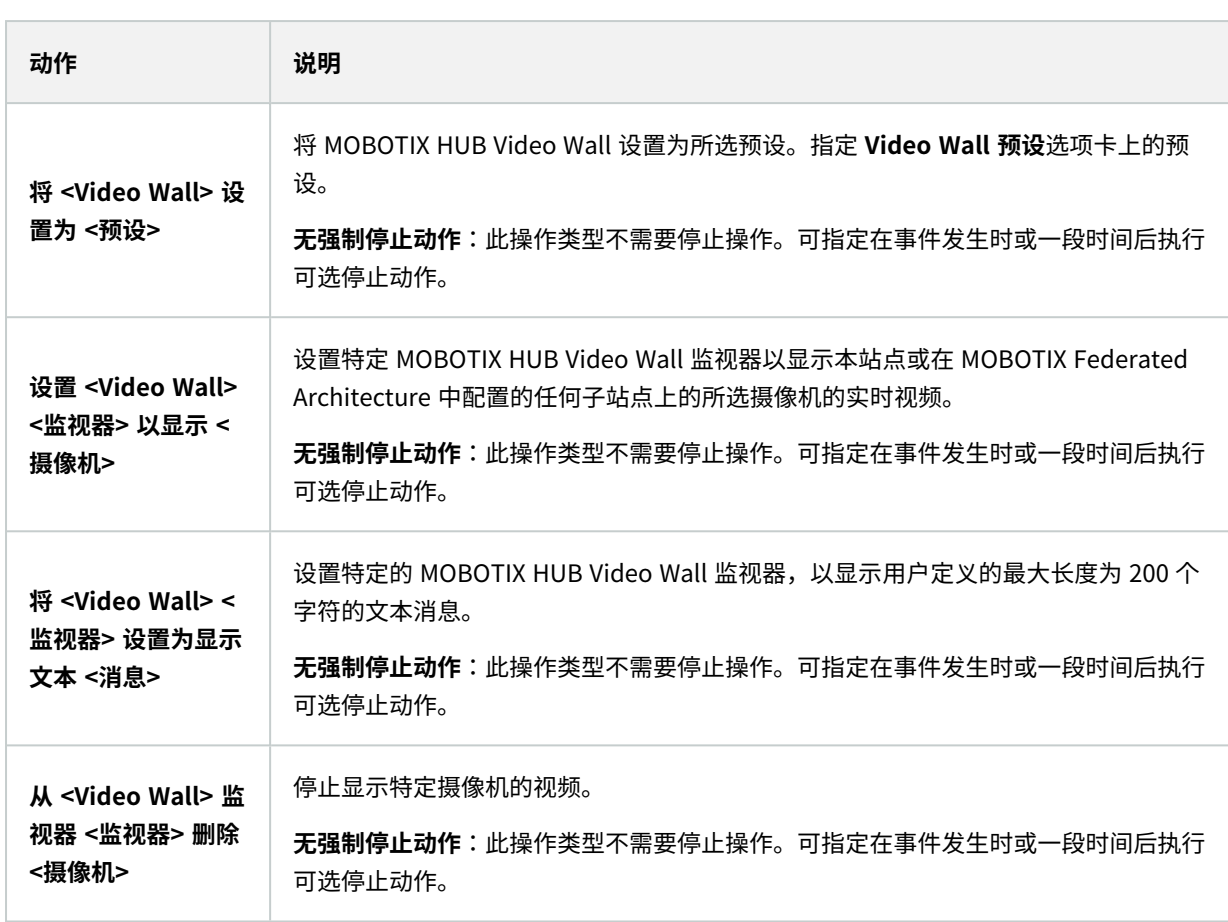

## <span id="page-38-0"></span>**整体安全选项卡(安全节点 > 角色)**

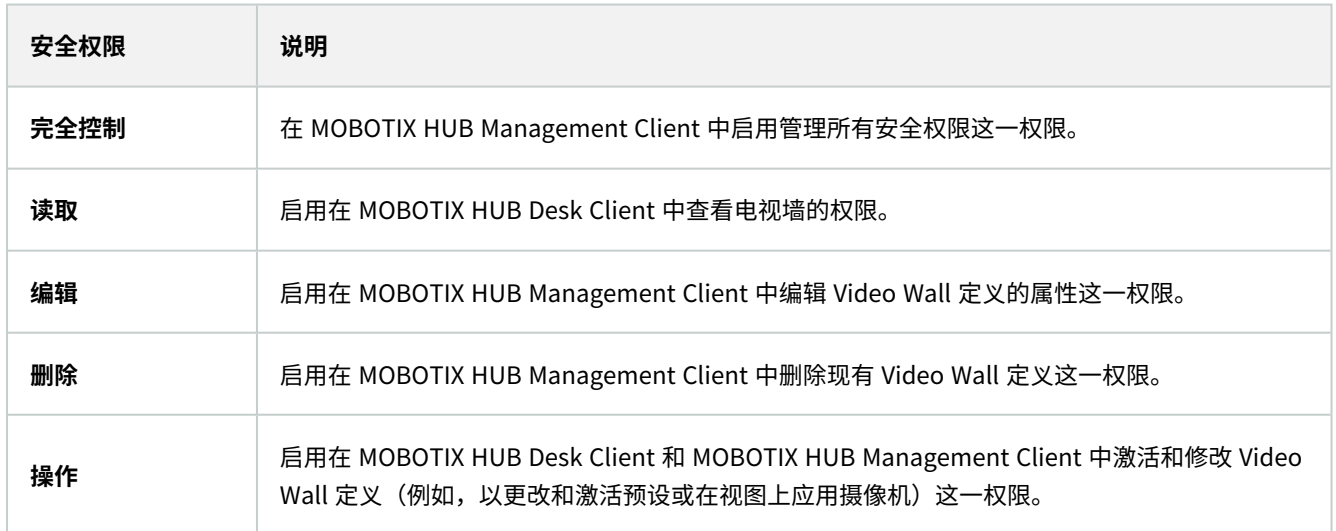

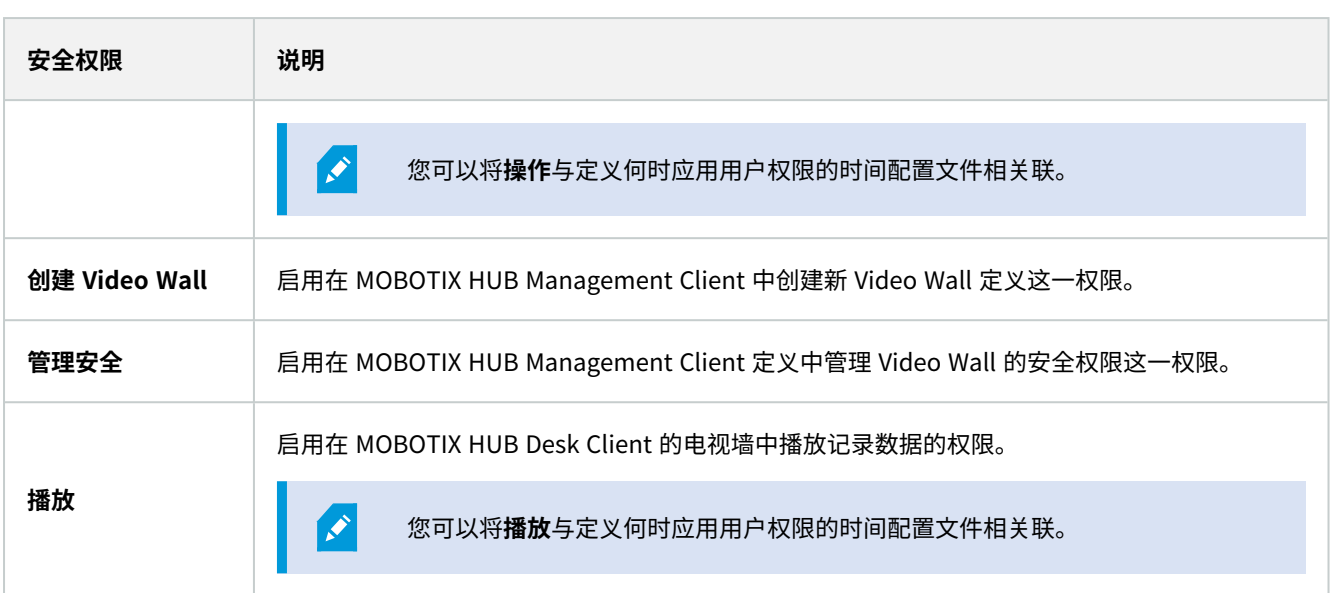

## <span id="page-39-0"></span>**Video Wall 选项卡(安全节点 > 角色)**

通过角色,可以为客户端用户授予 Video Wall 相关用户权限:

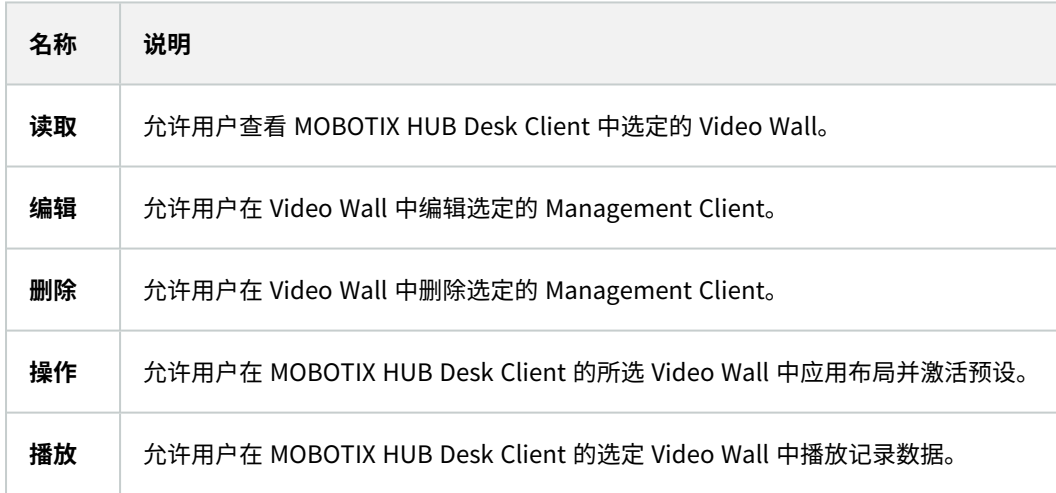

# <span id="page-40-1"></span>**操作**

<span id="page-40-0"></span>操作

## **MOBOTIX HUB Video Wall (使用率)**

在配置 MOBOTIX HUB Video Wall 后,您就可以在 MOBOTIX HUB Desk Client 中开始使用它。 系统管理员定义视频墙所包 含的监视器、监视器的布局和大小,以及可能在监视器上显示哪些摄像机。

使用 MOBOTIX HUB Video Wall 基本上是关于以下内容:

- <sup>l</sup> 通过在不同的显示器或浮动窗口中打开 Video Wall 监视器来启动您的电视墙。然后将浮动窗口拖到物理监视器上。另 请参阅 [第 41 页上的查看 Video Wall 内容](#page-40-2)
- 将摄像机和其他类型的内容推送到电视墙,并与使用电视墙的其他操作员共享。
- <sup>l</sup> 当监视器上的内容发生更改时,您可能需要将 Video Wall 监视器重置回其默认状态。您可以通过重新激活默认 Video Wall 预设<sup>1</sup>来执行此操作。另请参阅 [第 53 页上的删除内容后重置 Video Wall 监视器](#page-52-0)

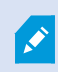

您还可以更改 Video Wall 监视器的视图布局,例如,如果您需要添加更多摄像机。另请参阅 [第 32 页](#page-31-1) [上的更改 Video Wall 监视器的视图布局](#page-31-1)。

## <span id="page-40-2"></span>**查看 Video Wall 内容**

您可以在电视墙上查看实时视频和录制视频。如果您的电视墙尚未启动并运行,您可以通过将 Video Wall 监视器发送到计算 机显示器或新的浮动窗口来启动电视墙。然后,您可以将浮动窗口拖动到连接到驱动电视墙的计算机的物理监视器上。另请参 阅 [第 43 页上的Video Wall 显示选项.](#page-42-0)

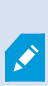

<sup>l</sup> 要更改或控制电视墙上显示的内容,您必须使用 Video Wall 控制。另请参阅 [第 42 页上的](#page-41-0) [Video Wall 控制\(已作说明\)](#page-41-0)

• 用户权限不足会阻止摄像机在您的电视墙上显示视频

步骤:

- 1. 在 **视图** 窗格中,展开 **Video Wall**。
- 2. 扩展您的首选 Video Wall 定义。
- 3. 要在主视图中查看 Video Wall 内容,请一次选择一个监视器。

 $^{\rm 1}$ MOBOTIX HUB Desk Client 中一个或多个 Video Wall 监视器的预定义布局。预设决定了显示哪些摄像机,以及电视墙上每 个监视器的内容结构。

- 4. 要在任何显示器或新的浮动窗口中查看 Video Wall 内容:
	- 1. 右键单击监视器,一次一个。
	- 2. 单击 **将视图发送到** 并选择以下选项之一:
		- <sup>l</sup> **主显示器** 在当前显示器中以全屏模式打开
		- <sup>l</sup> **副显示器** 在副显示器中以全屏模式打开(如果有)
		- <sup>l</sup> **浮动窗口** 在新的浮动窗口中打开

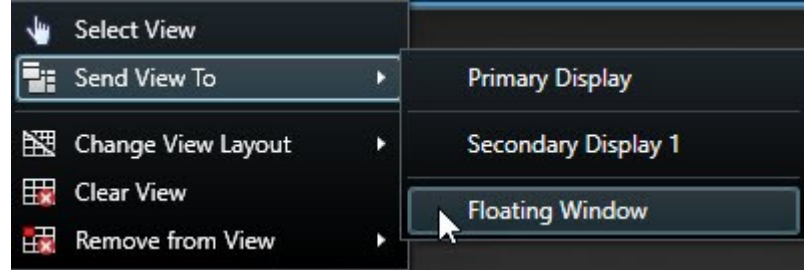

## <span id="page-41-0"></span>**Video Wall 控制(已作说明)**

Video Wall 控制是电视墙的虚拟表示,一次显示一个 Video Wall 定义及其组成的 Video Wall 监视器。该控制允许操作员将摄 像机和其他类型的内容推送到电视墙上。

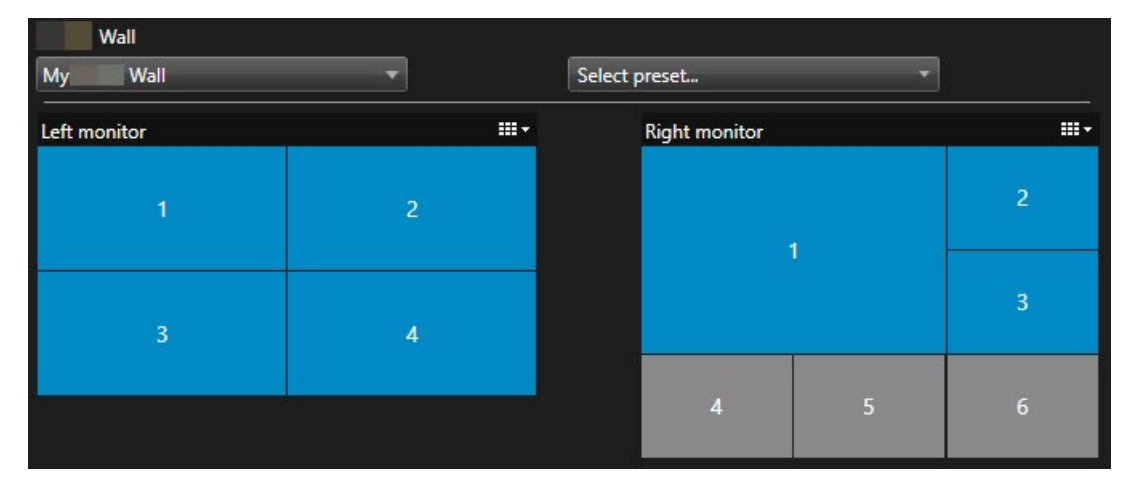

上图中的 Video Wall 控制显示具有两个监视器的 Video Wall 定义:

- <sup>l</sup> **左监视器** 有一个 **2x2** 布局
- <sup>l</sup> **右监视器** 有一个 **1+5** 布局

Video Wall 控制中的蓝色项当前正在显示内容。灰色项目为空。

它是如何工作的?某些元素可以直接拖动到 Video Wall 控制的 Video Wall 监视器上,或拖动到 Video Wall 监视器中的特定 视图项目上。您需要发送到电视墙的其他元素,例如图像。.

#### 示例

示例 1:假设您有一个包含 Video Wall 控制和 **警报列表** 的视图。警报响起,您立即将警报从列表中拖到监视器 1 中的任何视 图项目上。正在查看电视墙的操作员现在将在监视器 1 上看到警报。

示例 2:假设您有一个包含 Video Wall 控制和智能地图的视图。您在智能地图上选择四个摄像机并将它们拖到具有 2x3 视图 布局的监视器 2 上。正在查看电视墙的操作员现在将在监视器 2 的前四个视图项目中看到这四个摄像机。

如果您的组织有多个电视墙,则可以在 **Video Wall** 列表中选择所需的电视墙。

**选择预设**列表使您可以选择并激活预先配置的 Video Wall 预设。

#### 确定视图项目所显示内容的类型

- <sup>l</sup> 将指针悬停在视图项目上。 视图项目编号更改为指示内容类型的图标。例如,摄像机会指示该视图项目正在显示视频
- <span id="page-42-0"></span>• 单击视图项目以预览内容。**预览** 窗口中的工具栏提供用于打印内容或将内容发送到另一个电视墙的选项

### **Video Wall 显示选项**

下表描述了用于在单独窗口或副显示器中查看 Video Wall 内容的方法。

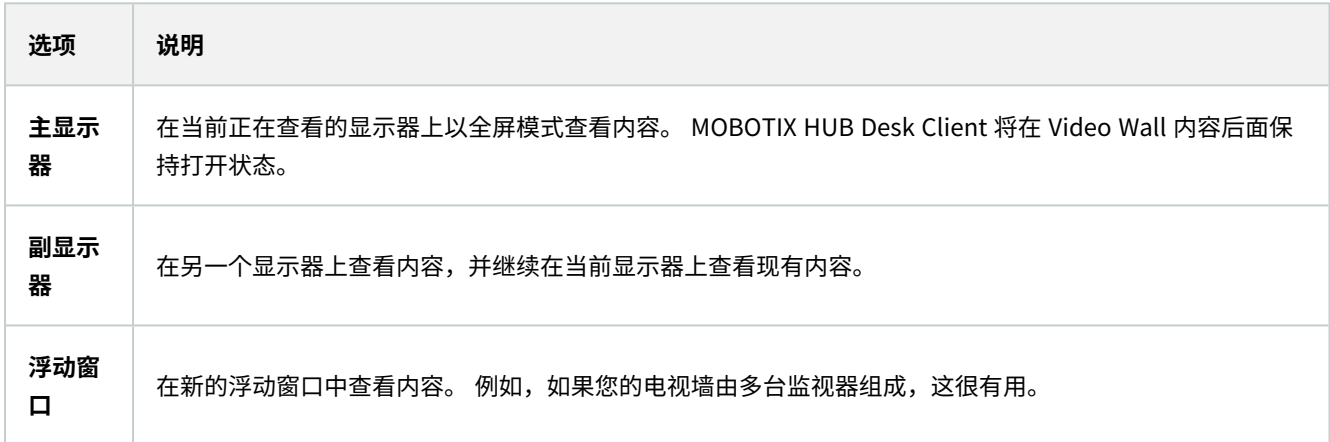

## <span id="page-42-1"></span>**断开连接 Video Wall 监视器**

您可以断开 Video Wall 监视器的连接,这样您就可以处理视频,而不会干扰其他操作员在电视墙上观看的内容。

- 1. 在驱动电视墙的计算机上,转到要断开连接的 Video Wall 监视器。
- 2. 单击 **断开Video Wall监视器**。

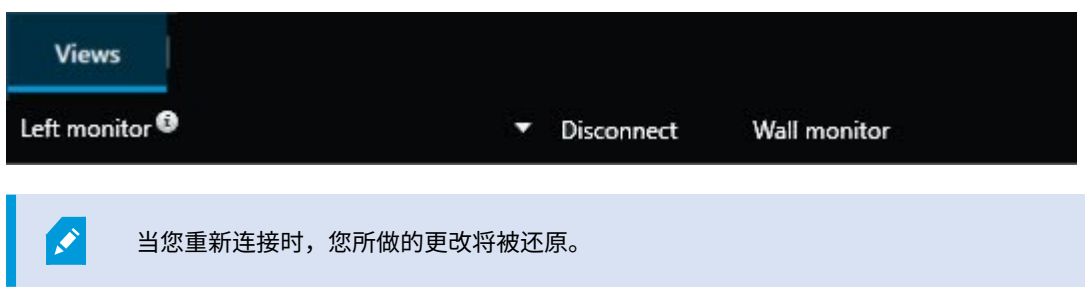

### <span id="page-43-0"></span>**在电视墙上显示内容**

您的电视墙可能已预先配置为显示某些摄像机的视频。 但是,您可以使用 Video Wall 控制将摄像机和其他类型的内容推送到 电视墙,例如警报1、热点2、图像和智能地图3。

根据具体情况和环境,您可以组合不同类型的内容,以提高响应速度和效率。 例如,如果要显示可疑人员的照片以便巡视人员 知道需查找的人,则可以添加图像。如果需要为应对措施提供指导信息,您可以添加文本。

#### <span id="page-43-1"></span>**您能显示什么?**

- <sup>l</sup> 警报
- <sup>l</sup> 书签
- 摄像机或整个视图
- 轮巡显示
- 图像和快照 $4$
- <sup>l</sup> 热点
- HTML 页面
- 地图
- 智能地图
- <sup>l</sup> 文本

对于大多数这些元素,您必须通过视图项目的工具栏添加到电视墙。

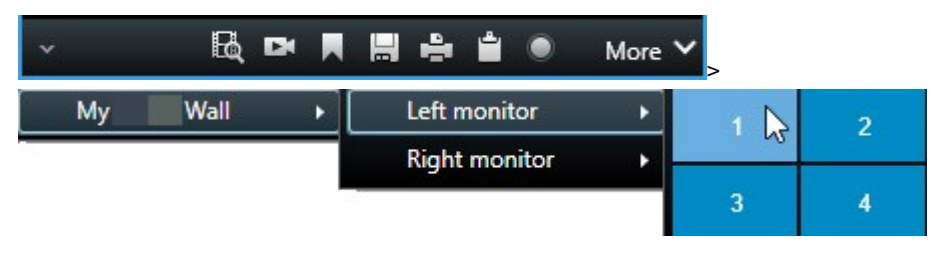

#### <span id="page-43-2"></span>**在电视墙上显示或更改摄像机**

您可以更改显示在电视墙上的摄像机。其他正在观看同一电视墙的操作员5会立即看到这些变化。

#### 要求:

 $^1$ 在监控系统中定义的事件,可用于在 MOBOTIX HUB Desk Client 中触发警报。如果组织使用该功能,触发的警报将显示在 包含警报列表或地图的视图中。

<sup>2</sup>MOBOTIX HUB Desk Client 视图的一个特殊位置,用于查看放大的和/或高质量的摄像机图像。

 $^3$ 一种地图功能,使用地理信息系统在地理方位准确、现实世界的图像中可视化监控系统的设备(例如,摄像机和麦克风)、 结构和拓扑元素。使用此功能元素的地图称为智能地图。

4在给定时间内对视频帧的即时捕捉。

<sup>5</sup>MOBOTIX HUB 客户端应用程序的专业用户。

您已经设置了包含 Video Wall 控制的视图。

步骤:

- 1. 确保您的电视墙正在运行。另请参阅 [第 41 页上的查看 Video Wall 内容](#page-40-2).
- 2. 切换到实时或播放模式。
- 3. 要从视图添加摄像机,请执行以下操作:
	- 1. 打开包含要添加的摄像机的视图。
	- 2. 在摄像机视图项目中,单击更多 > 发送到 Video Wall。 然后选择 Video Wall 定义、Video Wall 监视器,最后 选择视图项目。

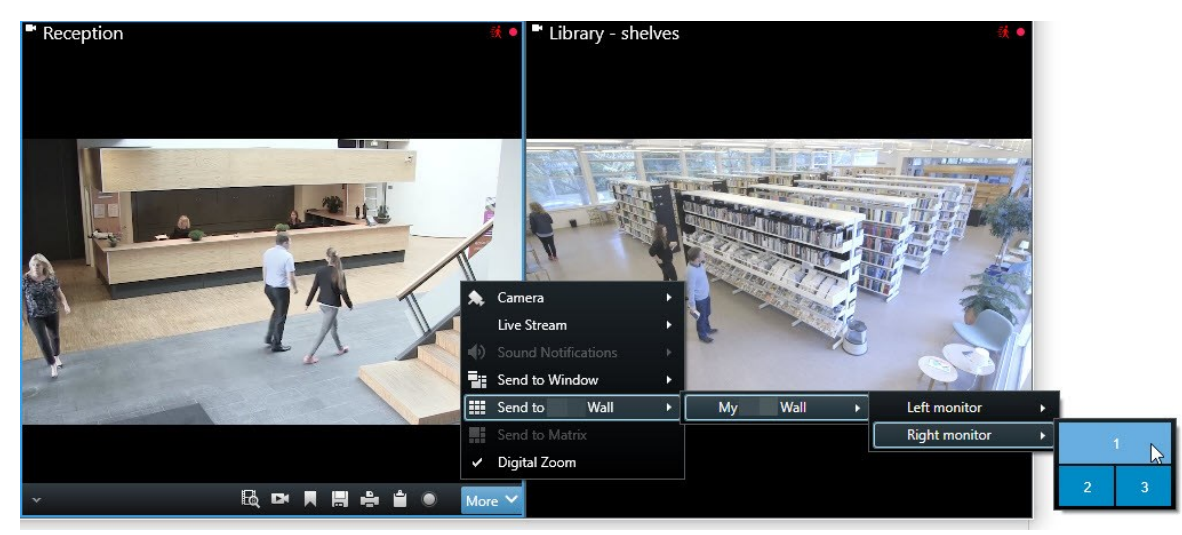

- 4. 要从 **摄像机** 窗格添加摄像机,请执行以下操作:
	- 1. 打开包含 Video Wall 控制的视图。
	- 2. 在**摄像机**窗格中,找到要添加的摄像机。
	- 3. 将摄像机拖动到 Video Wall 控制中的视图项目。

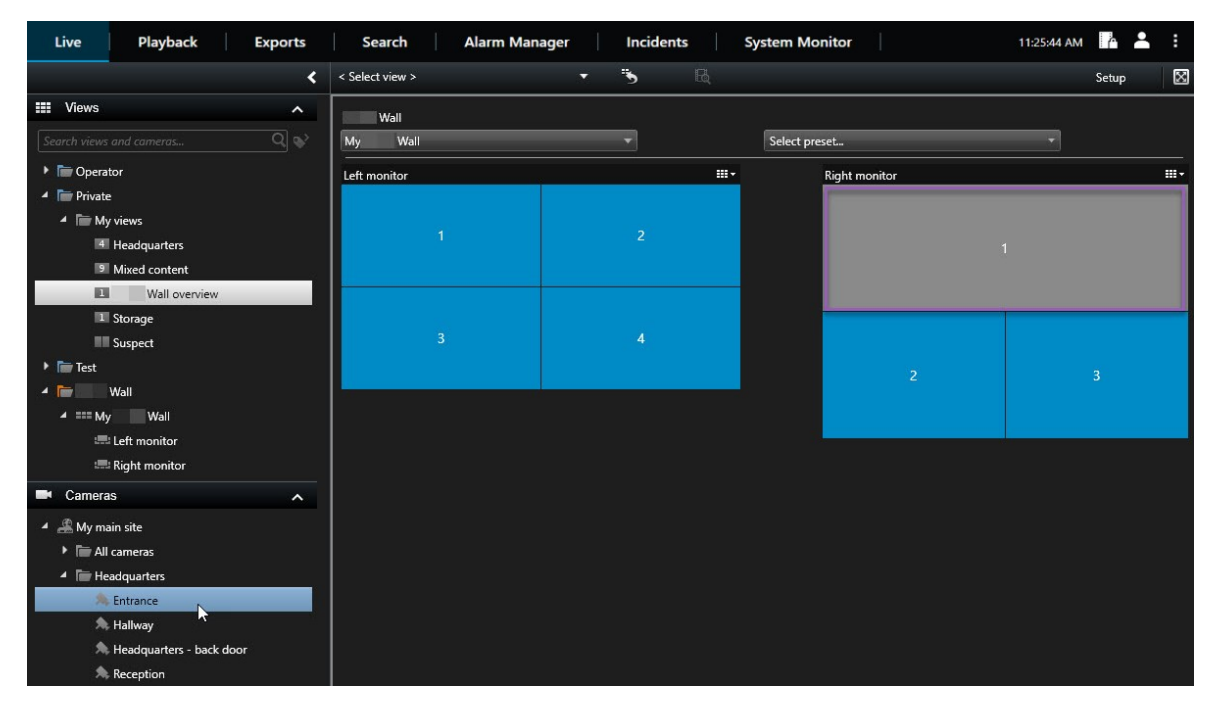

4. 要验证您添加的摄像机是否正确,请检查电视墙或单击 Video Wall 控制中的摄像机图标。此时会出现预览。

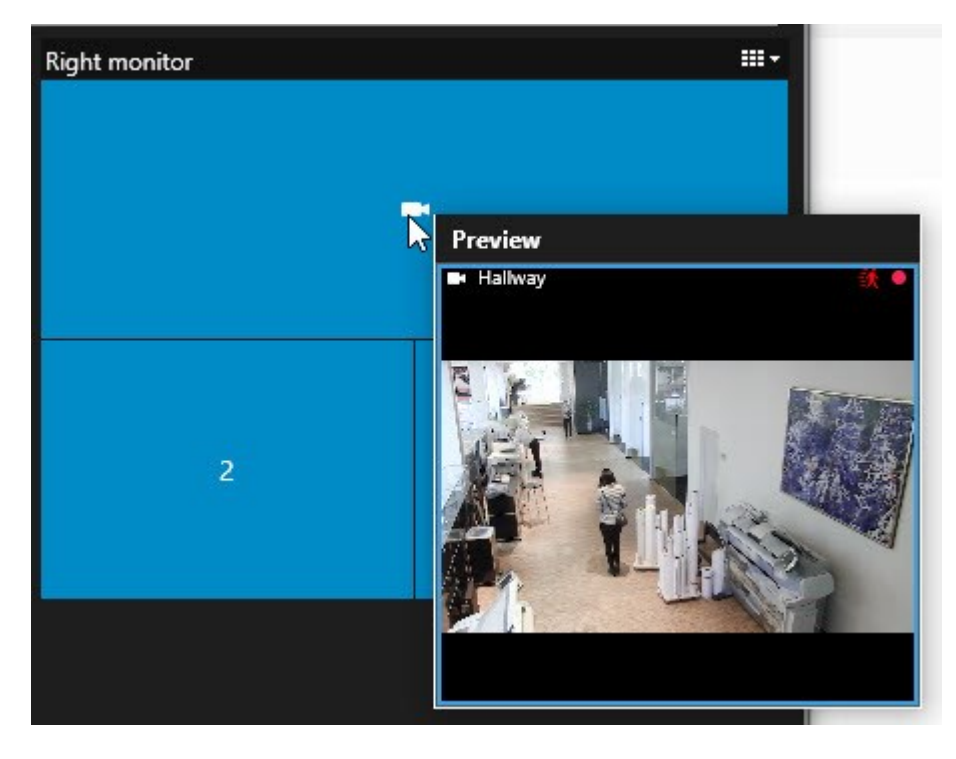

#### <span id="page-46-0"></span>**将整个视图添加到电视墙**

通过将视图发送到 Video Wall 监视器,可以与其他 Video Wall 操作员共享整个视图。 然后,该监视器上当前显示的内容将替 换为视图的内容。

#### 要求:

您已经设置了包含 Video Wall 控制的视图。

步骤:

- 1. 确保您的电视墙正在运行。另请参阅 [第 41 页上的查看 Video Wall 内容](#page-40-2).
- 2. 在实时或播放模式下,打开包含您的Video Wall控制的视图。

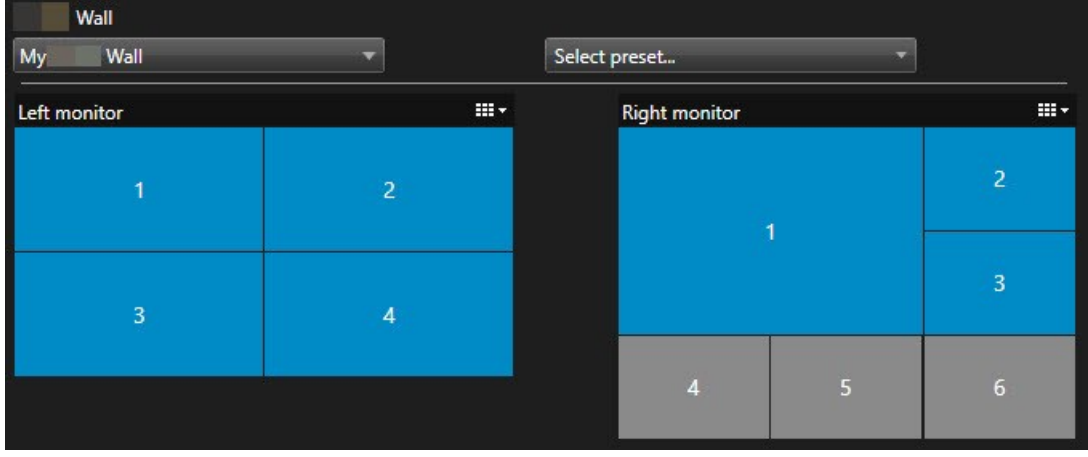

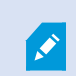

MOBOTIX 建议您在新的浮动窗口中打开 Video Wall 控制。

- 3. 在 视图 窗格中,找到要发送到电视墙的视图。
- 4. 将视图拖动到首选 Video Wall 监视器中的视图项目中,然后释放。

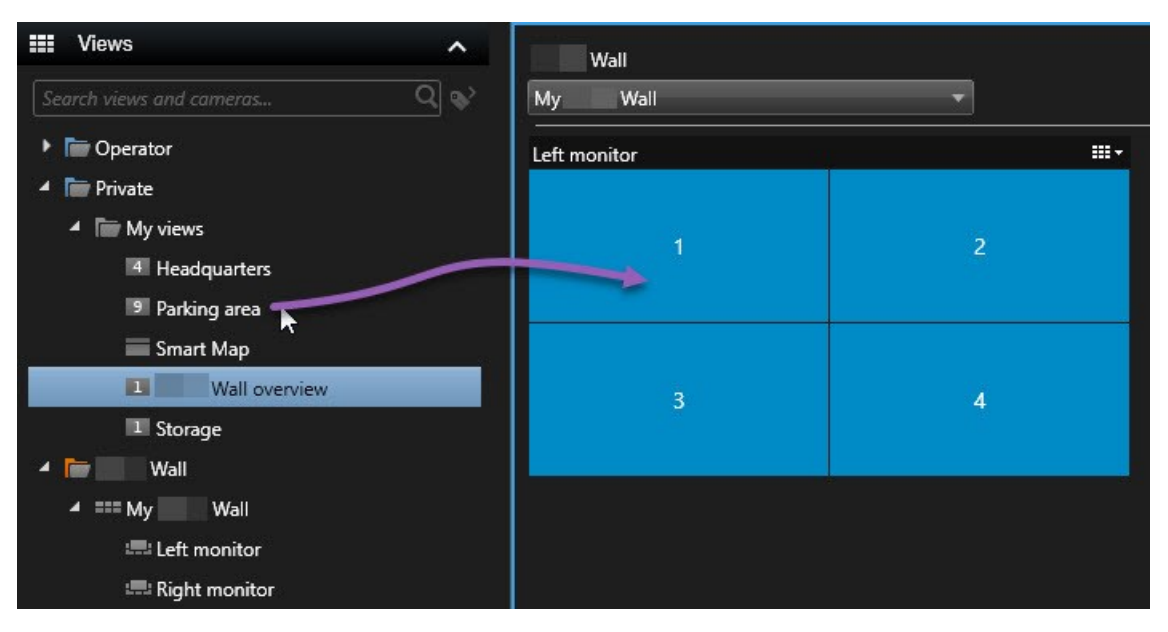

#### 操作

#### <span id="page-47-0"></span>**在电视墙上显示文字**

当您要向使用电视墙的操作员提供信息时,在电视墙上显示文本非常有用。

#### 要求

- 要从现有视图发送文本,首先必须将文本添加到视图。
- 要使用拖放操作添加文本,请确保您的文本编辑器支持拖放操作

#### 步骤:

- 1. 要从第三方文本编辑器添加文本,请执行以下操作:
	- 1. 打开包含 Video Wall 控制的视图。
	- 2. 在您的首选文本编辑器中编写文本。
	- 3. 选择文本。
	- 4. 将文本拖放到 Video Wall 监视器中的视图项目。
	- 5. 在出现的窗口中,您可以进一步编辑该文本。 单击 **保存**。
	- 6. 文本随即会出现在关联的显示器或物理监视器上。
- 2. 要添加已经添加到视图中的文本,请执行以下操作:
	- 1. 打开包含文本的视图。
	- 2. 将鼠标悬停在视图项目上。此时将显示摄像机工具栏。

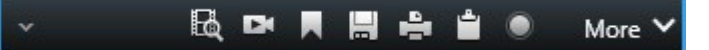

- 3. 单击 更多 > 发送到 Video Wall, 然后选择首选电视墙。
- 4. 选择 Video Wall 监视器,最后选择监视器内的视图项目。

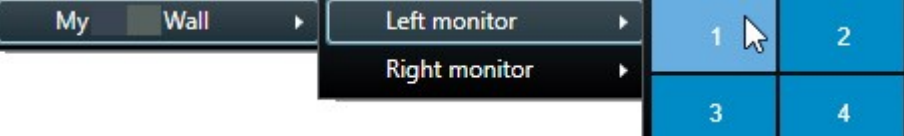

文本随即会出现在关联的显示器或物理监视器上。

#### <span id="page-47-1"></span>**在电视墙上显示警报**

您可以通过将 **警报列表** 添加至电视墙来共享所有警报按优先级排序的总览。这使您可以直接从电视墙查看和使用有关警报的 详细信息。

您还可以通过从 **警报列表** 中拖放警报来在电视墙上显示各个警报。

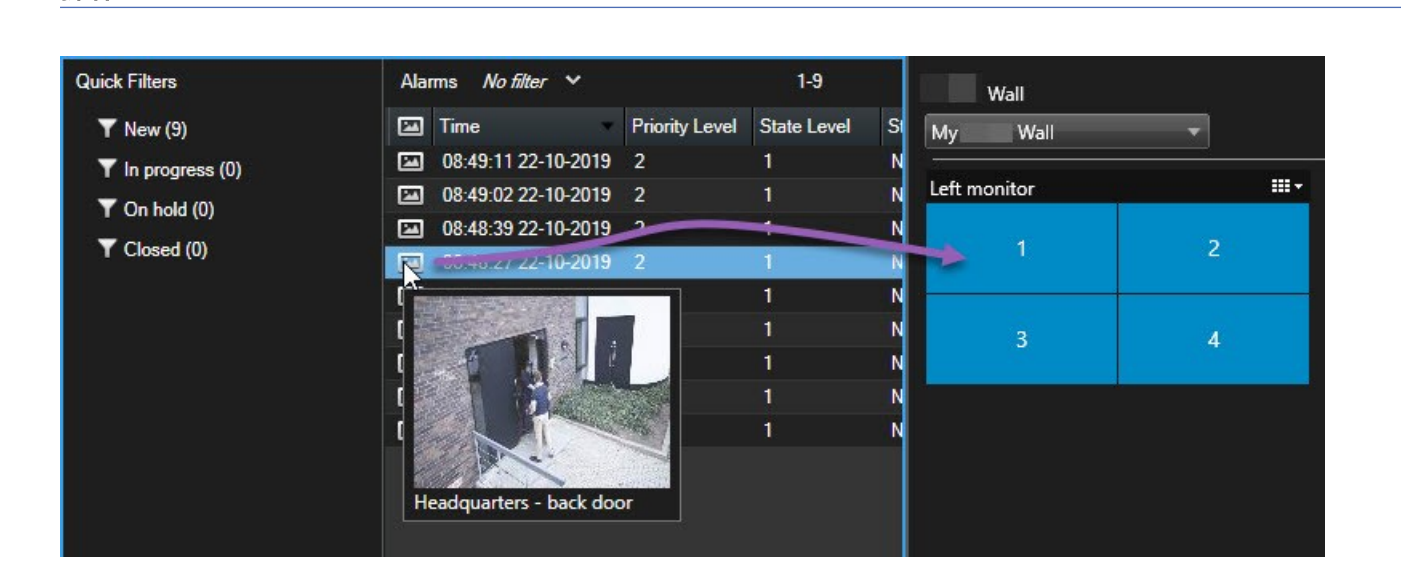

#### <span id="page-48-0"></span>**在电视墙上显示书签**

将书签1发送到电视墙可以帮助您与正在观看电视墙的操作员快速共享事件的静态图像或视频片段,例如可疑人员。

步骤:

操作

 $^{-1}$ 标记的视频记录的重点(可选择添加注解),以使您和您的同事以后可以轻松找到它。

- 1. 创建书签。
- 2. 在出现的窗口中,单击 **在 Video Wall 上显示** 并选择首选电视墙 。

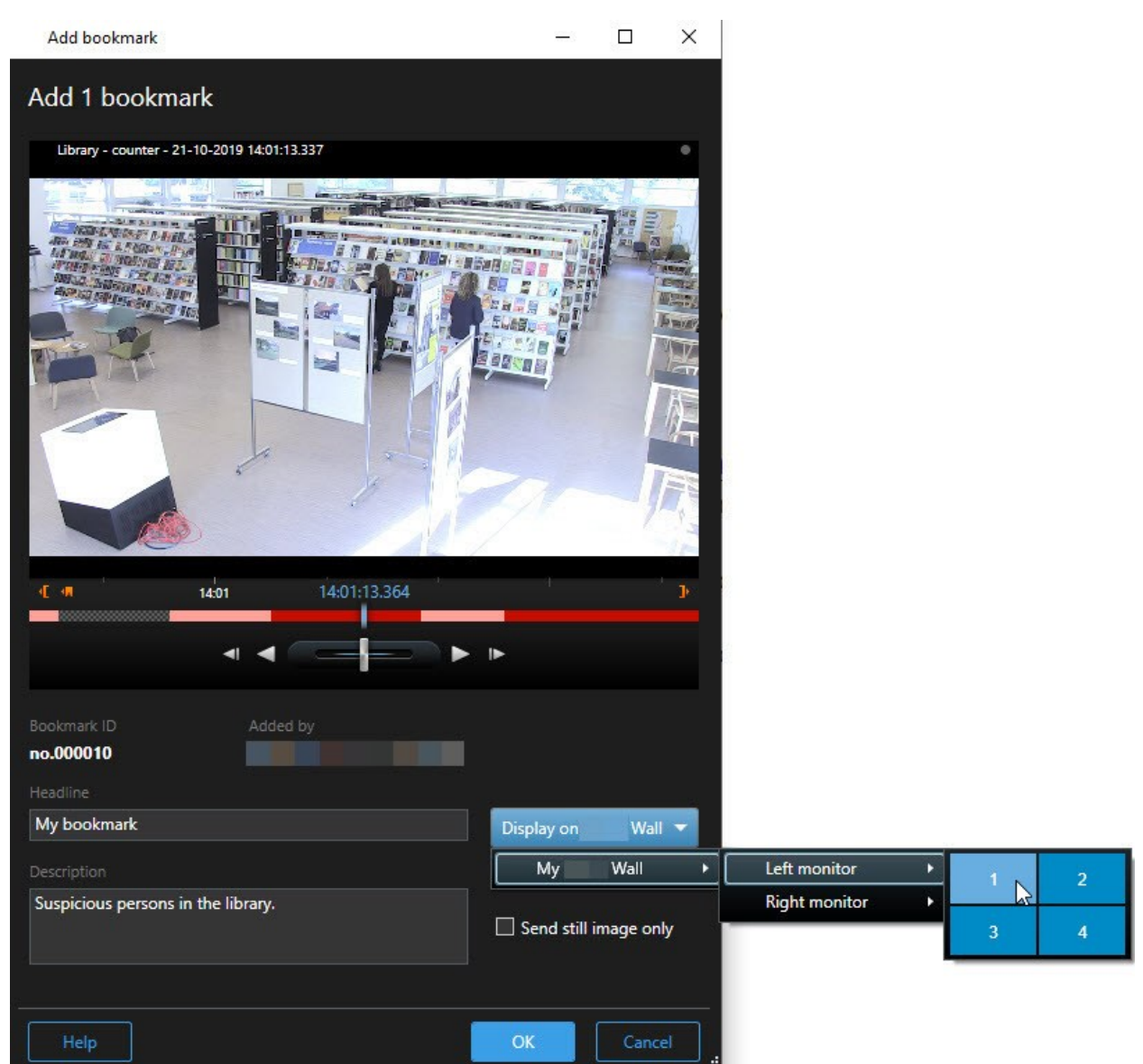

- 3. 依次选择 Video Wall 监视器和监视器内的视图项目。
- 4. 要发送静态图像而不是视频片段,请选中 **仅发送静态图像** 复选框。
- 5. 单击 **确定** 以保存更改。 带有书签的视频片段会出现在关联的物理监视器上。

#### <span id="page-50-0"></span>**MOBOTIX HUB Video Wall 和智能地图(已作说明)**

如果您正在使用 MOBOTIX HUB Video Wall,则可以在电视墙上查看智能地图 $^1$ ,并与使用同一电视墙的其他操作员共享。当 前缩放层级、您所导航的位置以及可见图层在发送到电视墙时会保持不变。

#### <span id="page-50-1"></span>**将摄像机从地图或智能地图拖到电视墙**

如果地图或智能地图2上的特定摄像机记录了一个事件,并且您要共享来自该摄像机的视频,则可以将摄像机从地图上拖到电 视墙的监视器上。

 $^{1}$ 一种地图功能,使用地理信息系统在地理方位准确、现实世界的图像中可视化监控系统的设备(例如,摄像机和麦克风)、 结构和拓扑元素。使用此功能元素的地图称为智能地图。

<sup>2</sup>一种地图功能,使用地理信息系统在地理方位准确、现实世界的图像中可视化监控系统的设备(例如,摄像机和麦克风)、 结构和拓扑元素。使用此功能元素的地图称为智能地图。

### 操作

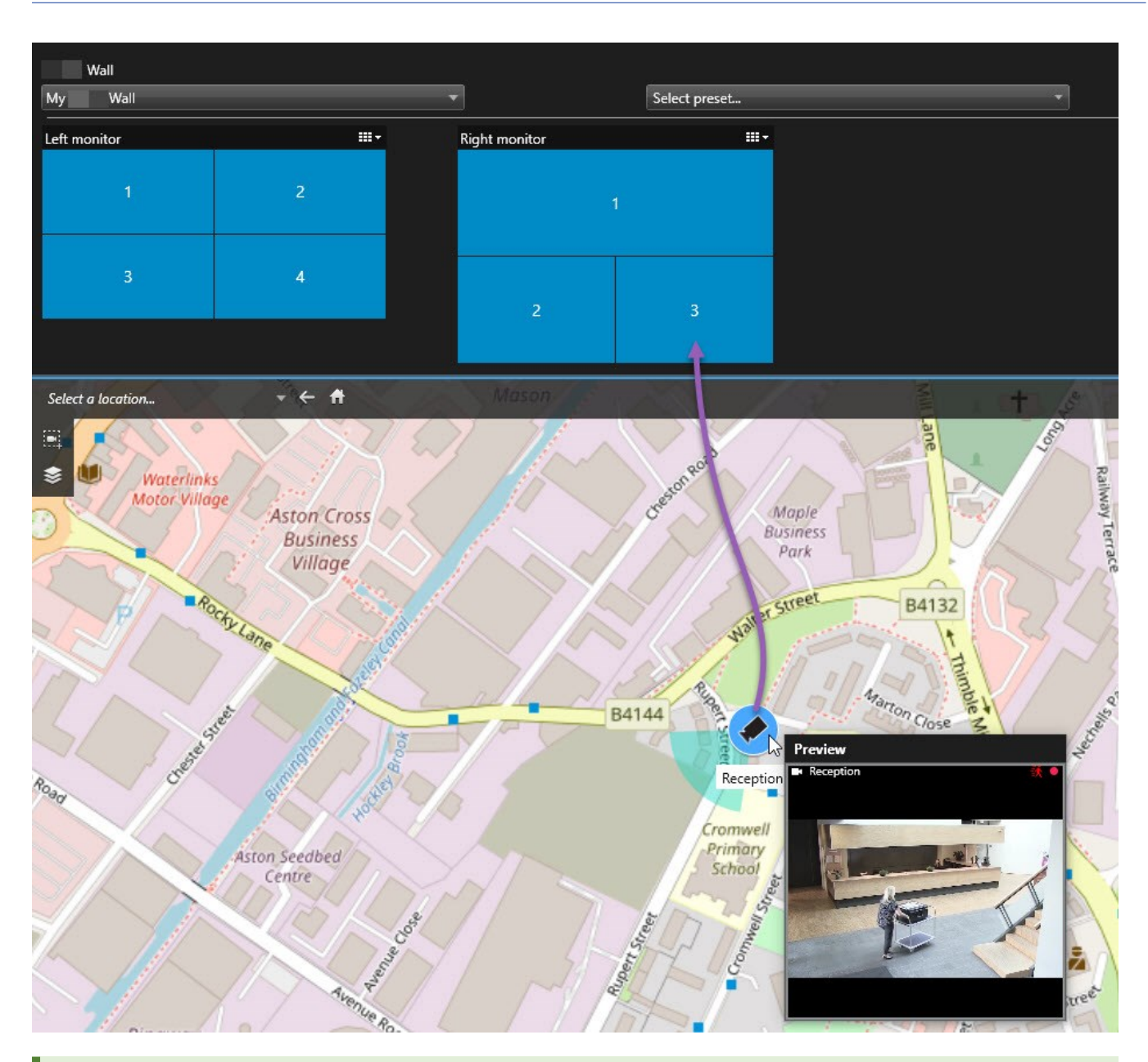

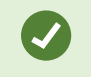

您还可以在浮动窗口和副显示器中,从地图上拖动摄像机。

## <span id="page-51-0"></span>**停止在电视墙上显示内容**

您可以停止在电视墙上显示内容,例如,当事件受控制或内容不再相关时。

#### 停止在 Video Wall 监视器上显示所有内容

- 1. 在您的 Video Wall 控制中,转到您要清除的监视器。
- 2. 单击 **Ⅲ 图标。**
- 3. 选择 **清除视图**。 在 Video Wall 控制上,视图项目变为灰色,并且所有内容均被从 Video Wall 显示器中删除。

### 从 Video Wall 监视器中删除特定内容

- 1. 在您的 Video Wall 控制中,转到要删除特定内容的监视器。
- 2. 右键单击要清除的项目,然后选择 **从视图中删除**。

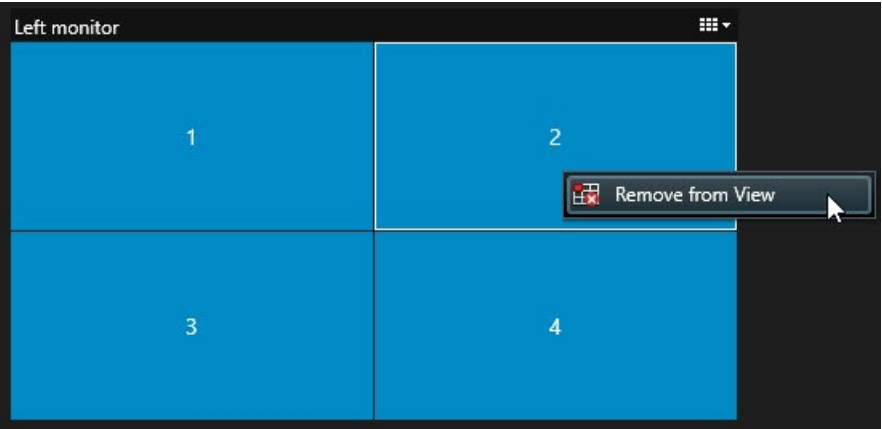

该项目变为灰色,并且内容从 Video Wall 显示中的关联视图项目中删除。

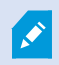

其他操作员<sup>1</sup>可以手动更改 Video Wall 上的内容,并且内容可以根据时间表或规则发生变化。 这意味 着您删除的内容稍后可以重新出现。

### <span id="page-52-0"></span>**删除内容后重置 Video Wall 监视器**

如果已从监视器中删除内容,则可以通过重置与该监视器关联的 Video Wall 预设<sup>2</sup>使其重新出现。另请参阅 [第 34 页上的重置](#page-33-0) [或更改 Video Wall 预设。](#page-33-0)

<sup>1</sup>MOBOTIX HUB 客户端应用程序的专业用户。

<sup>2</sup>MOBOTIX HUB Desk Client 中一个或多个 Video Wall 监视器的预定义布局。预设决定了显示哪些摄像机,以及电视墙上每 个监视器的内容结构。

# <span id="page-53-1"></span><span id="page-53-0"></span>**故障排除**

## **MOBOTIX HUB Video Wall(故障排除)**

#### 我的显示器不显示我指定的布局Video Wall

通常情况下,出现这种情况是因为系统管理员未激活监视器的预设<sup>1</sup>。请求系统管理员验证是否已在ManagementClient中激 活预设。

#### 我的摄像机不是预设的一部分。为什么在我激活预设时未删除它?

这可能是因为没有为预设选择 **空预设项目** 设置。请求系统管理员验证 Management Client 中针对预设的设置。

#### 我无法将项目(例如摄像机)拖到视图中。当我单击项目时,没有任何反应

这是 Microsoft Windows 中的已知问题,也可能出现在 MOBOTIX HUB Video Wall 中。解决方法是按 ESC 键一次,然后拖 动功能应该可重新工作。

#### 当我将图像从视图拖到我的 Video Wall 时,它不会显示。

您可能未在图像中嵌入视图,因此正在运行 Video Wall 的计算机无法访问图像文件。为了确保每个人都可以查看图像,建议 将它嵌入视图中。

#### 我的 Video Wall 监视器显示在彼此之上

当系统管理员将监视器添加到您的 Video Wall 时,其未定义监视器的布局。当管理员添加监视器时,系统会自动在布局中以 监视器的添加顺序堆叠这些监视器。然后,管理员必须根据您的需要排列它们。

#### 我无法将图像从 Windows Explorer 拖到我的 Video Wall 监视器。光标不会更改为允许放置图标

当 Desk Client 未与 Windows Explorer 运行在相同用户配置文件下时,会发生此问题。 例如,您正在本地管理员用户配置文 件下运行 Desk Client,但 Windows Explorer 正作为标准用户运行。要解决此问题,请确保这两个程序在同一个用户配置文 件下运行。

#### 我已将警报列表添加到视图项目,但我无法使用滚动条查看详细信息

这是 MOBOTIX HUB Video Wall 中的一个已知问题。要使用滚动条,请将指针放置在视图项目外部,然后按住 CTRL 键。 这 可以防止视图项目的工具栏覆盖滚动条。 您现在即可将指针移动到视图项目内并使用滚动条。

 $^{\rm 1}$ MOBOTIX HUB Desk Client 中一个或多个 Video Wall 监视器的预定义布局。预设决定了显示哪些摄像机,以及电视墙上每 个监视器的内容结构。

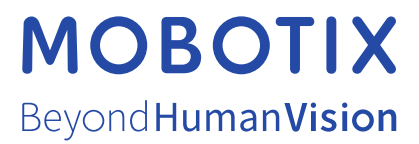

MOBOTIX AG • Kaiserstrasse • D-67722 Langmeil • 电话:+49 6302 9816 0 • sales@mobotix.com • www.mobotix.com

MOBOTIX 是 MOBOTIX AG 在欧盟、美国和其他国家注册的商标。如有变更,恕不另行通知。MOBOTIX 不对其中的技术或编辑错误或遗漏承担任何责任。 保留所有权利。© MOBOTIX AG 2023